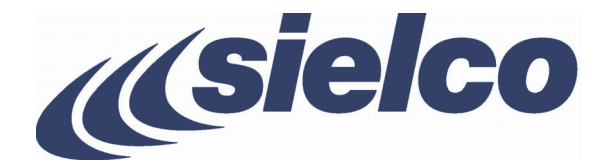

# PolyHedra

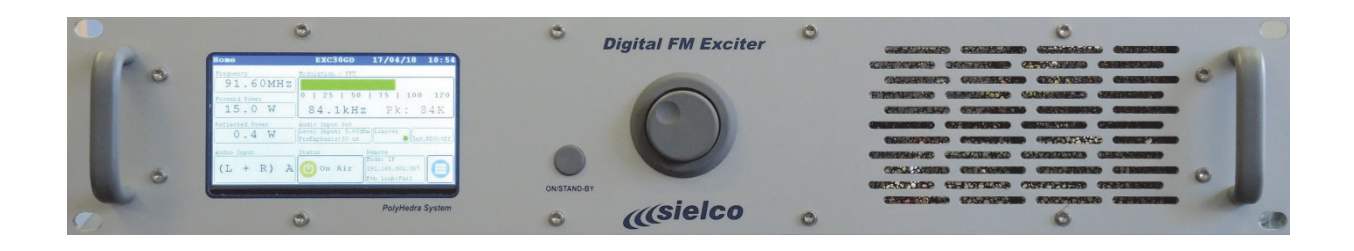

# Direct Digital Synthesis (DDS) FM exciter/transmitter series

User and maintenance manual

Version 1.12 – 01/2019

CE O

**Headquarter**  Via Toscana, 57/59 - 20090 - Buccinasco (MI) Tel. +39 02 45713300 - Fax +39 02 45713351 e-mail: info@sielco.org www.sielco.org

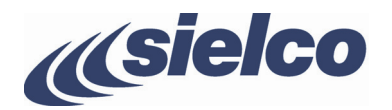

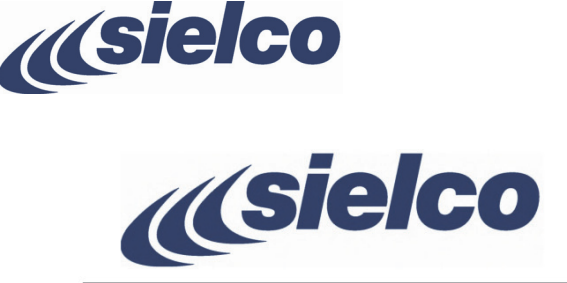

## **CE CONFORMITY DECLARATION**

In fulfillment of the official provisions:

2014/53/EU (RED) 2014/35/EU (Electromagnetic Compatibility) 2014/30/EU (Low Voltage)

We Hereby declare, under Our responsibility, that the product:

PolyHedra line Digital FM broadcast transmitter in the VHF range and specifically models: POLY30D 30W rated POLY50D 50W rated POLY100D 100W rated POLY250D 250W rated POLY300D 300W rated

- Conform to the Safety Standard EN 60215:89 +A1:92 + A2: 94 EN 62311 (2008)
- Conform to the basic series of Radio tests (art. 3.2 1999/05/CE) **Defined inside the Technical Standard:** ETSI EN 301 489-1 V2.2.0 ETSI EN 301 489-53 V1.1.0
- **Conform with the Specific Technical Standard:**  $\mathcal{L}$ ETSI EN 302 018-1 V 2.1.1

Buccinasco, June 28th 2018

/ stamb and signature

SIELCO S.r.I

SIELCO S.r.I.

Registered Office: Via Milano, 49 - 20069 - Bettola di Pozzo d'Adda (MI) Headquarter: Via Toscana, 57/59 - 20090 - Buccinasco (MI) Tel.: +39-02-45713300 Fax: +39-02-45713351 E-mail: info@sielco.org www.sielco.org

CAPITAL.: € 119.000,00 REA 1891030 VAT nr. IT 06409650964

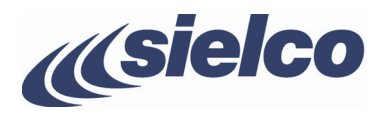

## **Preliminary notes**

 $\overline{\phantom{a}}$ 

**We used the utmost care in making a complete manual with detailed, precise, and updated information; however, the contents herein cannot be regarded as binding towards our company.** 

**SIELCO, in their constant commitment to improve the quality of their products, reserve the right to vary the device's technical features without prior notice. For updates, please visit our web-site www.sielco.org or contact our local dealer or agent.** 

**The manufacturer will not be held responsible for any consequences caused by errors or improper handling and over which he has no direct control.** 

**The described options may vary from model to model to meet the specific requirements of our customers.** 

**All rights reserved. No part of this document may be reproduced in any form or by any means, including recording or photocopy without Sielco's prior written authorization.**

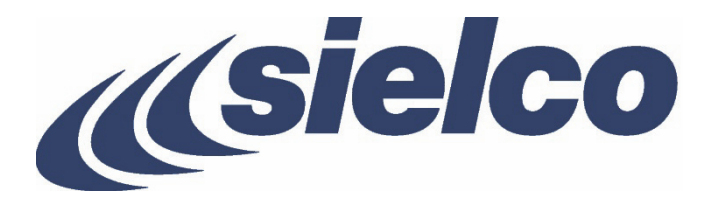

Via Toscana 57/ 59 - 20090 Buccinasco (Milano) - Italy Tel +39-02-45713300 Fax +39-02-45713351 E-mail: info@sielco.org Site: www.sielco.org

This label indicates the express declaration by SIELCO that the product associated with this manual conforms to Directives 2014/30/EU (low voltage), 2014/53/EU (RED), 2014/35/EU (Electromagnetic Compatibility)

*Per maggiori informazioni su come Sielco garantisce la rispondenza alle normative CE consultare il Cap. 4.* 

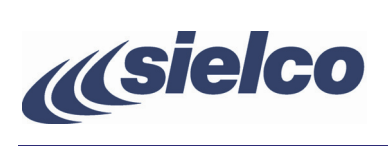

## **Contents**

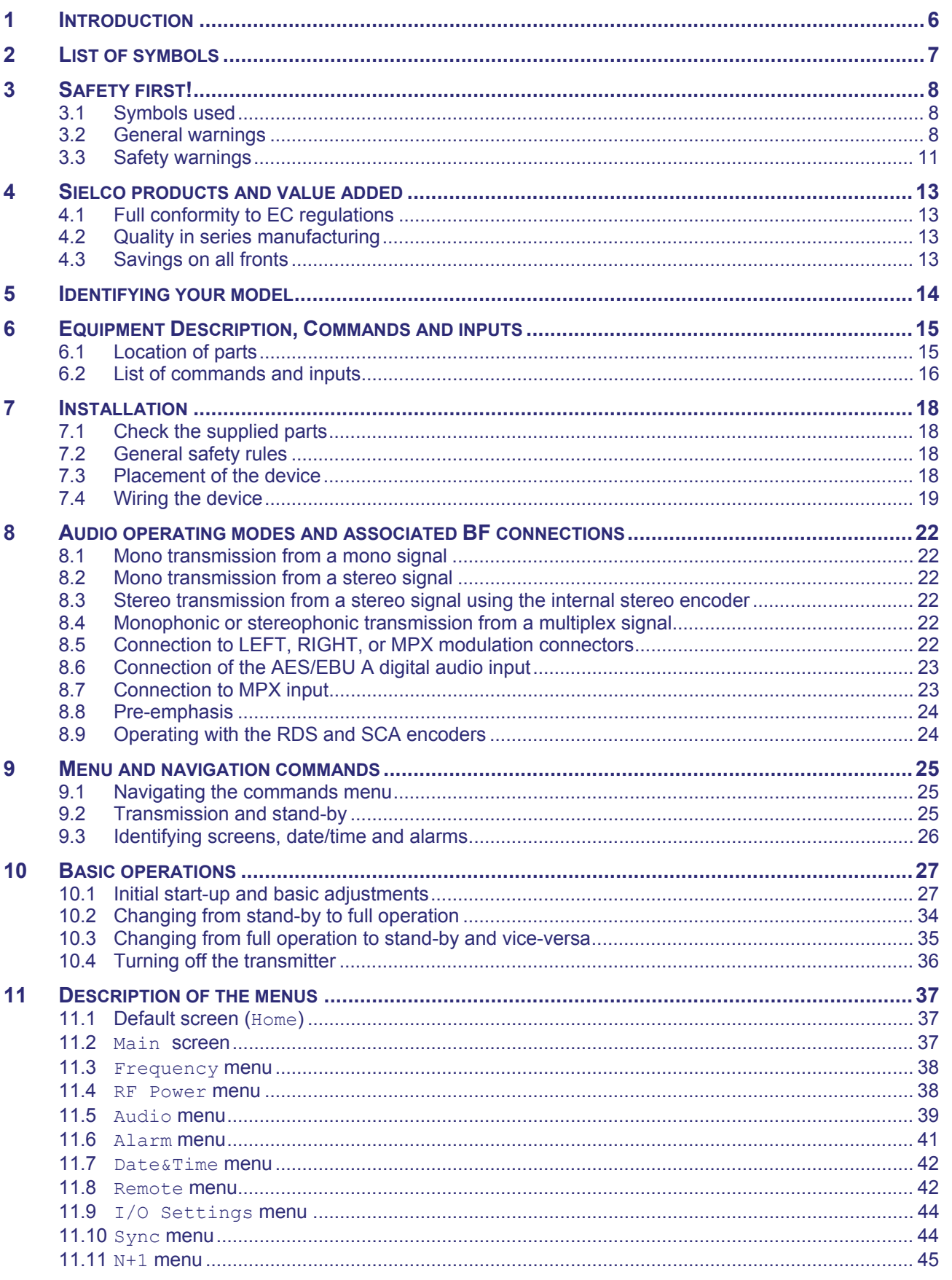

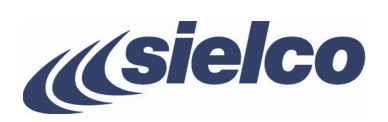

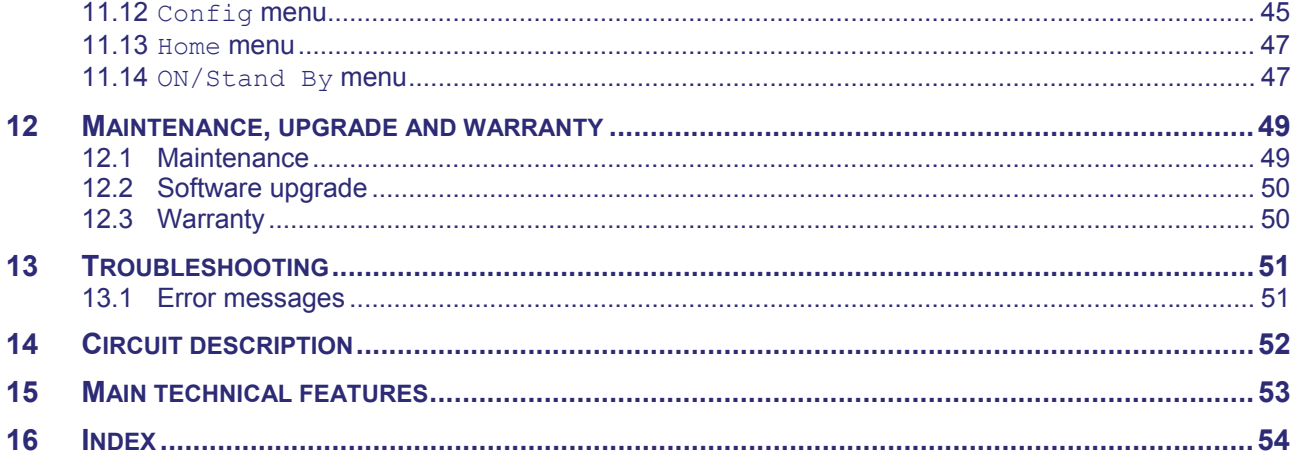

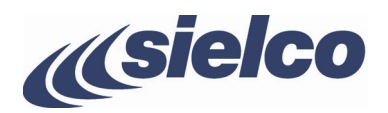

## **1 INTRODUCTION**

Congratulations on your purchase! Thanks to the new DDS technologies, the **PolyHedra** transmitter series is equipped with the most modern technology available, to provide you with maximum performance at minimal performance cost, while fully conforming to technical regulations.

Among other things, PlyHedra sets itself apart from the previous series for its touch screen graphic display which provides the user with intuitive control of all device parameters and functions.

Flexibility, quality, compactness, and low electrical consumption make the devices in the PolyHedra series the best offered on the market today. The transmitters in the PolyHedra series are available ranging from 30 W (for common uses, such as an exciter) to 300 W, ideal for N+1 systems and as a spare transmitter. These are just a few of the advanced characteristics that make the PolyHedra series truly unique:

- **Entirely digital** Since PolyHedra is based on DDS technology, all modulation signals are digitally acquired. This allows for an improved and more precise elaboration of filtering processes, providing at the same time higher spectral purity and better usage flexibility.
- **Highly customizable, with many interfaces provided as standard** PolyHedra integrates a great number of standard interfaces (Ethernet, USB, etc.) that make it suitable for any application. In addition, it is designed for easy expandability with additional interfaces through customizable, easy-to-use software expansion packages in order to meet the user's needs.
- **Modulating signal exchanger provided as standard** PolyHedra is equipped as standard with two separate modulation sections. If no signal is available in the main section (A), an automatic switch to the reserve section (B) is performed in order to maintain uninterrupted modulation.
- **Integrated MicroSD mass storage**  (available soon) You can insert a MicroSD card into PolyHedra devices to backup audio files as well as transmitter configurations.
- **Super-compact size and reduced weight**  The most powerful model is so compact that it can be entirely contained within a standard 19" 2-unit rack.
- **Low performance costs.** The unique design reduces internal loss and allows the device to achieve an extremely high yield – greater than 70% in the most powerful models - minimizing electrical consumption and thus decreasing performance costs.
- **Easy to use and to configure.** All transmitters use the same control interface, which includes a large LCD touch screen, a handy multifunction knob, and few other buttons. This allows the user to easily set the functions on the device, and to view the operating parameters in the blink of an eye.
- **Sturdy modular construction**. Reliable modular construction minimizes and facilitates maintenance operations. In addition, it ensures a greater average time between failures, as well as ease of maintenance.
- **Constant nominal RF output power over the full FM range, particularly stable against time.** The output power may be varied from a minimum level and the nominal value, with the operating frequency including the full FM range, without adjusting other parameters.
- **RF output stage has a reverse intermodulation figure lower than the standard bipolar construction**, so low as to approach that of tube equipment, due to the MOS-FET design.
- Low level of dissipation. The reduction in internal loss and overall elevated yield minimize the dissipation of heat; as a result, the devices in the PolyHedra Series perform well even in challenging environmental conditions.
- **Stable, reliable power supply.** The entire line of transmitters integrates the use of power sources with active power factor correction (PCF), as stipulated in recent regulations. As such, impact on the electrical power source is minimal, resulting in greater reliability of the entire device.
- **Easy diagnostics and easy-to-read parameters**, thanks to a comprehensive metering and alarms section on the LCD display. All parameters and alarms are easily accessible from remote posts via the remote control input, which allows the user to change from stand-by to "on air" in a fraction of a second. Upon request, an external controller can be provided for long-range use of the device from an office or from other service points.
- **Compliance with the strictest regulations.** This device was designed in full compliance with CCIR, FFC, and other strict international regulations, as well as the recent, strict EC anti-magnetic noise requirements. In addition, this device complies with EC and ETSI EN 301 489-1 V2.2.0, EN 301 489-53 V1.1.0 and EN 302 018-1 V 2.1.1 standards.

And that's not all: Sielco products provide greater value added and incomparable quality. For further details, refer to Chap. 4.

 *Please note that the manufacturer, in its continuous attempt to further improve the quality this product, reserves the right to change its technical features without prior notice.* 

**Warning! Before initiating operations, it is essential to read this entire manual – with particular reference to Chap. 3 – in order to avoid damage to objects or people.** 

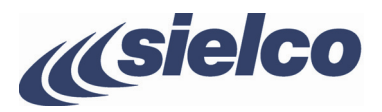

## **2 LIST OF SYMBOLS**

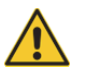

REFER TO DOCUMENTATION

- **~** ALTERNATING VOLTAGE
- **I** MAINS SWITCH ON
- **O** MAINS SWITCH OFF

DANGER, RADIO FREQUENCY HIGH VOLTAGE

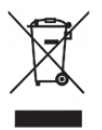

This product bears the selective sorting symbol for waste electrical and electronic equipment (WEEE). This means that this product must be handled to the local collecting points or given back to retailer when you buy a new product, in a ratio of one to one pursuant to European Directive 2012/19/EU in order to be recycled or dismantled to minimize its impact on the environment. For further information, please contact your local or regional authorities. Electronic products not included in the selective sorting process are potentially dangerous for the environment and human health due to the presence of hazardous substances The unlawful disposal of the product carries a fine according to the legislation currently in force.

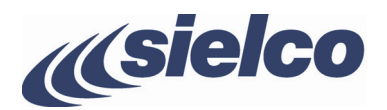

## **3 SAFETY FIRST!**

## **3.1 Symbols used**

For quick reference, we used symbols that attract immediate attention, and which simply and efficiently advise and inform the user.

- **The symbol of the open hand stresses a description of the highest importance concerning technical assistance, dangerous situations, safety warnings, advice, and/or information of the highest importance. Where such symbol is not heeded, serious problems/consequences may arise.**
- *The written notebook represents practical, important advice that we recommend be followed in order to obtain the best possible performance from the device.*

The display messages (menu, options, etc.) are written **in this font** (Courier New).

Important sentences and words are underlined.

For ease of reference, cross references to sections, chapters, page numbers, diagrams, etc. may be indicated using the  $\theta$ symbol. For example: " $\uplus$  3.1" means "refer to section 3.1"

#### **3.2 General warnings**

- **Before connecting or using this device, carefully read all instructions contained in this manual, in the order in which they are written. Cross references to sections and chapters were created exclusively for ease of use. Keep this manual in a safe place for future reference.**
- **IMPORTANT: Improper use or installation of this device could cause serious damage to objects and people alike. Therefore, it is essential to rely on an installer who has been previously authorized or approved by Sielco, or by our local representative, and that both the user and the installer read the entire manual before carrying out any operation.**
- **All warnings included in this manual must be strictly followed to avoid damages to both the device and the operator. Read and follow all instructions indicated on warning labels or affixed to the device and its accessories.**
- **The PolyHedra Series family of transmitters and amplifiers has characteristics common to all its models. However, each version is characterized by different transmission power and specific features, offered as standard or optional, that make it unique. For this reason, it is important to verify the exact model of your device, as explained in detail later in this manual.**
- **Depending on the model used, the device may be of a weight such as not to permit it to be moved by a single person and without the proper equipment. In this case, the transmitter should only be moved exclusively with the proper equipment and having taken the proper precautions. The same is true for various internal parts. In case of doubt, contact Sielco.**
- **Do not turn on the device without having duly wired and connected it, as explained in Chap. 7.**
- **Always follow the laws and regulations stipulated regarding the use of broadcast transmitters, as in effect in the geographical area in which you are operating.**
- *This manual describes in detail the menus that appear on the LCD display: as the software is continually updated, some of the screens shown in the chapters below may be different from those that appear on your device. In case of doubt, contact Sielco.*

#### **3.2.a General safety recommendations**

When connecting the equipment to the power supply, please follow these important recommendations:

 **This product/system is intended to operate from a power source that will not apply more than 10% of the specified voltage between the supply conductors or between supply conductors and ground. A protectiveground connection by way of the grounding conductor in the power cord is essential for safe operation and to electrical shocks.** 

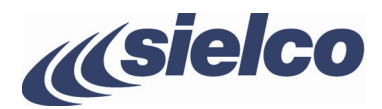

- **This equipment is grounded through the grounding conductor of the power cord. To avoid electrical shock, plug the power cord into a properly wired socket before connecting to the product input or output terminals.**
- **Upon loss of the protective-ground connection, all accessible conductive parts (including parts that may appear to be insulating) can render an electric shock.**
- **To avoid fire hazard, use only fuses of correct type, voltage rating, and current rating. Refer to qualified service personnel for fuse replacement.**
- **To avoid explosion, do not operate this equipment in an explosive atmosphere.**
- **To avoid personal injury, do not remove covers or panels. Do not operate the system without the covers and panels properly installed.**

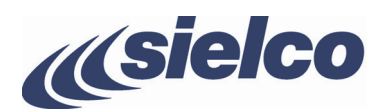

#### **3.2.b Good practices**

In maintaining the equipment covered in this manual, please keep in mind the following, standard good practices:

- **When connecting any instrument (wattmeter, spectrum analyzer, etc.) to a high frequency output, use the appropriate attenuator or dummy load to protect the final stages of the amplifiers and the instrument input.**
- **When inserting or removing printed circuit boards (PCBs), cable connectors, or fuses, always turn off power from the affected portion of the equipment. After power is removed, allow sufficient time for the power supplies to bleed down before reinserting PCBs.**
- **When troubleshooting, remember that FETs and other metal-oxide semiconductor (MOS) devices may appear defective because of leakage between traces or component leads on the printed circuit board. Clean the printed circuit board and recheck the MOS device before assuming it is defective.**
- **When replacing MOS devices, follow standard practices to avoid damage caused by static charges and soldering.**
- **When removing components from PCBs (particularly ICs), use care to avoid damaging PCB traces.**

#### **3.2.c First aid in case of electrical shock**

If someone seems unable to free himself under electric shock contact, turn the power off before rendering aid. A muscular spasm or unconsciousness can make a victim unable to free himself from the electrical power.

If power cannot be turned off immediately, very carefully use a non-conducting material (such as wood, insulating material, or clothing) to pull the victim free of the power. Carefully avoid touching the victim or his clothing until free of power.

## **DO NOT TOUCH VICTIM OR HIS CLOTHING BEFORE POWER IS DISCONNECTED OR YOU CAN BECOME A SHOCK VICTIM YOURSELF**

#### **3.2.d Emergency resuscitation technique**

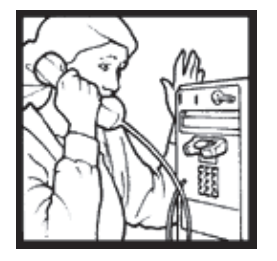

Step 1

Check the victim for responsiveness. If there is no response, immediately call for medical assistance, and then return to the person**.**

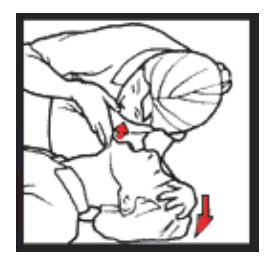

#### Step 2

Position the person flat on their back. Kneel by their side and place one hand on the forehead and the other under the chin. Tilt the head back and lift the chin until teeth almost touch. Look and listen for breathing.

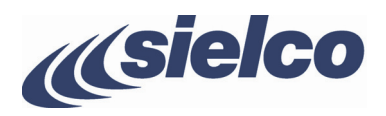

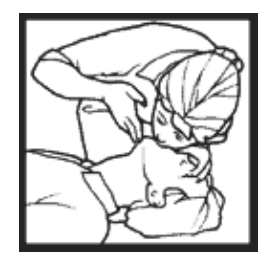

Step 3

If not breathing normally, pinch the nose and cover the mouth with yours. Give two full breaths. The person's chest will rise if you are giving enough air.

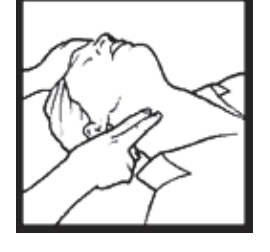

Step 4

Put the fingertips of your hand on the Adam's apple, slide them into the groove next to the windpipe. Feel for a pulse. If you cannot feel a pulse or are unsure, move on to the next step.

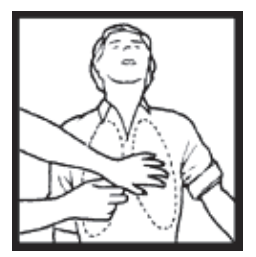

Step 5

Position your hands in the center of the chest between the nipples. Place one hand on top of the other.

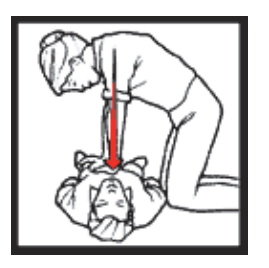

Step 6 Push down firmly two inches. Push on chest 15 times.

CONTINUE WITH TWO BREATHS AND 15 PUMPS UNTIL HELP ARRIVES

#### **3.2.e Treatment for burns**

- **Continue treating victim for electrical shock.**
- **Check for points of entry and exit of current.**
- **Cover burned surface with a clean dressing.**
- **Remove all clothing from the injured area, but cut around any clothing that adheres to the skin and leave it in place. Keep the patient covered, except the injured part, since there is a tendency to chill.**
- **Splint all fractures. Violent muscle contractions caused by the electricity may result in fractures.**
- **Never permit burned surfaces to be in contact with each other, such as: areas between the fingers or toes, the ears and the side of the head, the under surface of the arm and the chest wall, the folds of the groin, and similar places.**
- **Transport to a medical facility.**

#### **3.3 Safety warnings**

#### **3.3.a Introduction**

The equipment or the system that this manual is referred to is developed, produced and tested following the relevant safety standards EN 602125. The following safety instructions advice the operator about the dangerous operation concerning the equipment. The user must read the safety instructions contained in the manual and they must follow them. As mentioned on the safety rules qualified technical staff only can operate this equipment. Sielco srl declines any responsibility for damages caused by an improper use or improper setting up performed by inexperienced staff, not qualified or operating with instruments

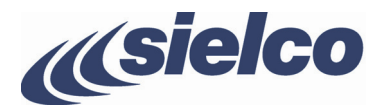

or tools not in compliance with safety set of rules.

The staff in charge, besides being technically qualified, must be trained in first aid in case of emergency or accident (reanimation, heart massage, mouth to mouth respiration, etc.).

Before going on with the operations to be performed, it is necessary to know the position of the general electric switch and the one of the extinguishers, which have to be used very quickly if necessary.

#### **3.3.b Checking of safety conditions**

The following connections and verifications must be observed to guarantee the safety for the personnel:

- Correct connection with the antenna cable
- Correct connection with a mains line cable
- Correct connection with a ground cable (EARTH CONNECTION)
- Verification of the ambient (where the equipment is installed) compliance with the specification declared by the manufacturer: altitude, humidity, temperature.

#### **3.3.c AC / DC Line warning**

This equipment works with dangerous high voltages and currents. Any voltage present inside this equipment can be potentially dangerous for personnel. The technical staff designed for the service and repair operations must be qualified and they must take the appropriate safety measures stated in safety rules.

#### **3.3.d Service and operational warning**

The technical staff in charge of the service operations on the inside of the equipment with any cover removed must check that the mains line is disconnected. After the service operation is completed, the covers must be correctly mounted before the connection with the mains line. The high voltage is present on the mains stage of the equipment also when the mains switch is in the OFF positions and the mains line cable is connected.

If it is really necessary, and after authorization of Sielco srl, very qualified technical staff only can work on or with live parts. In this special case special safety precautions must be taken. Sielco srl declines any responsibility if any safety rule is not respected. The replacement of the accessible fuse must be made with the transmitters turned off and using a fuse with the identical characteristics only as specified by the manufacturer.

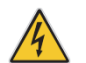

Care must be taken when the equipment is switched on, as dangerous R.F. high voltages are available both at the RF output and inside the equipment.

The electromagnetic fields generated nearby an antenna and/or nearby its connecting cables may cause risks of fire, electric shock or burns.

Before working inside the equipment, disconnect the power supply through an external switching breaker ( $\overline{\uplus}$  Chapter 7).

The switches embedded in the unit do not guarantee complete separation from the mains: some circuits are stay live.

High earth leakage currents! Before connecting the power supply, a good ground connection must be provided.

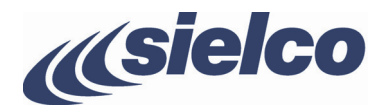

#### **SIELCO PRODUCTS AND VALUE ADDED**

#### **4.1 Full conformity to EC regulations**

As is well known, broadcast devices must conform to strict regulations in terms of quality, safety, and electromagnetic compatibility. The latter aspect is of particular importance, as it ensures that the transmitter does not interfere with other devices and that it is not interfered with. In ensuring electromagnetic compatibility, a number of extremely precise measurements are taken that are often performed by people using inappropriate or uncertified devices; therefore, any results obtained under such conditions are unreliable. For example, if a user is not equipped with an extremely expensive, large anechoic room duly certified by a competent body, measurements may be rendered entirely useless.

Sielco is particularly careful about guaranteeing its clients conformity to regulations. To this end, after having taken measurements during the research phase, Sielco uses a certified laboratory and an international certification body (for this product family it is TUV) to certify the full conformity of its products based on measurements taken according to regulations.

#### **4.2 Quality in series manufacturing**

A famous ad running since the 1980's guarantees "reliable quality over time". In order to ensure that each device produced in the series conforms to testing and validation regulations, Sielco has established specific procedures to maintain the required quality standard.

#### **4.3 Savings on all fronts**

Choosing a product merely because it costs less than another one doesn't make sense if its performance costs are high. For this reason, Sielco has undertaken to ensure that its products provide maximum return on the investment made in purchasing them. In particular, the PolyHedra Series transmitters are distinguished by the following features:

- **Savings in electrical consumption**  the high yield allows for significant savings in terms of electrical energy consumed. In terms of the RF power supplied, a smaller electrical bill "reimburses" the user a portion of the purchase cost – month after month. This may seem insignificant, but if you compare our 5 kW transmitter to the average comparable product available on the market, the savings in electricity consumption cover the full cost of the device within just over three years.
- **Economy of space** the exceptional compactness of PolyHedra transmitters significantly reduces bulk, and therefore the rental on locations in which the transmitters are installed.
- **Lower transportation costs**  the light weight of PolyHedra transmitters also results in lower transportation costs an aspect that considerably lowers the total "keys in hand" cost.
- **Less maintenance** the high energy yield also means less heat dissipation and less wear on components, minimizing service calls and their associated expenses.

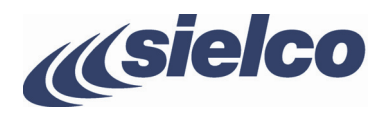

## **5 IDENTIFYING YOUR MODEL**

The PolyHedra Series family of transmitters has characteristics common to all its models (for example the command menu, the primary controls, the primary connection inputs, etc.). However, each model is distinguished by a different transmission power. For this reason, it is important to verify the exact model of your device as follows.

In the upper section of each screen appears the indication of the model in use, as in the following example where the **Home** screen is shown.

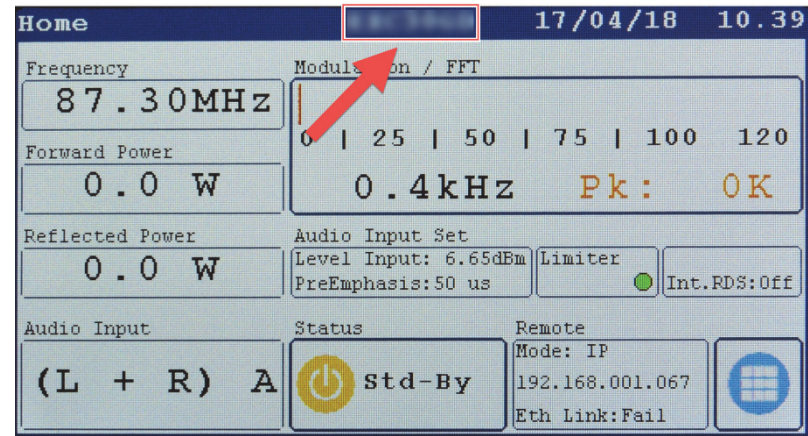

For further details on the **Home** screen **Errore. L'origine riferimento non è stata trovata.**.

 $\mathbb{V}$  To make sure that the output power is suited to application being considered, please verify the exact model of **your device.** 

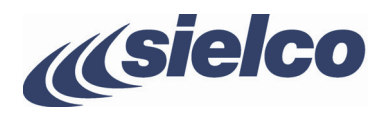

## **6 EQUIPMENT DESCRIPTION, COMMANDS AND INPUTS**

The primary commands and connections for the PolyHedra Series are common to all the models. This section allows you to identify the locations of available commands and inputs.

#### **6.1 Location of parts**

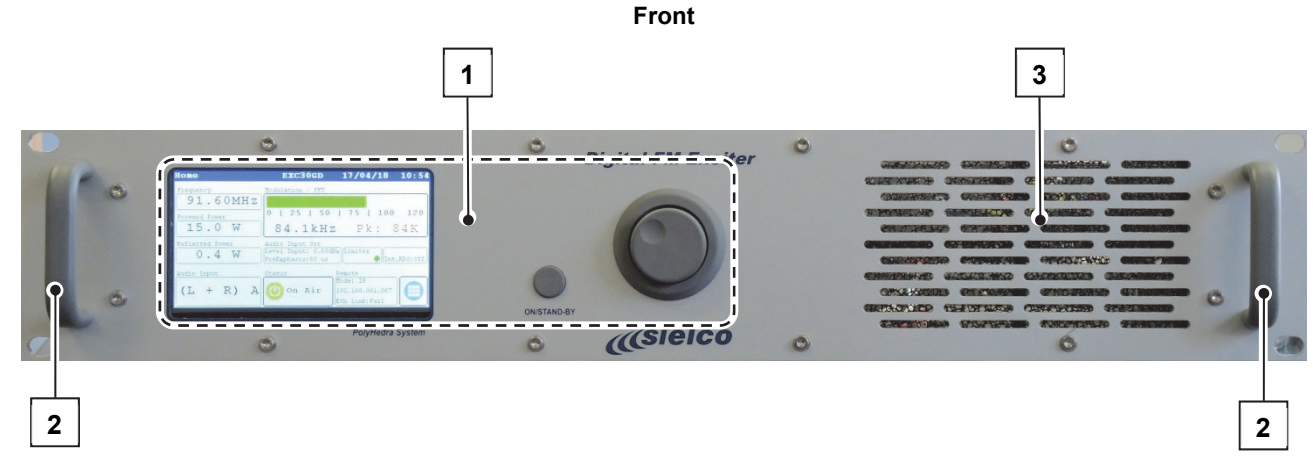

- Dimensions (L x H x D): 483 x 88 x 440 mm
- Weight: 6 kg

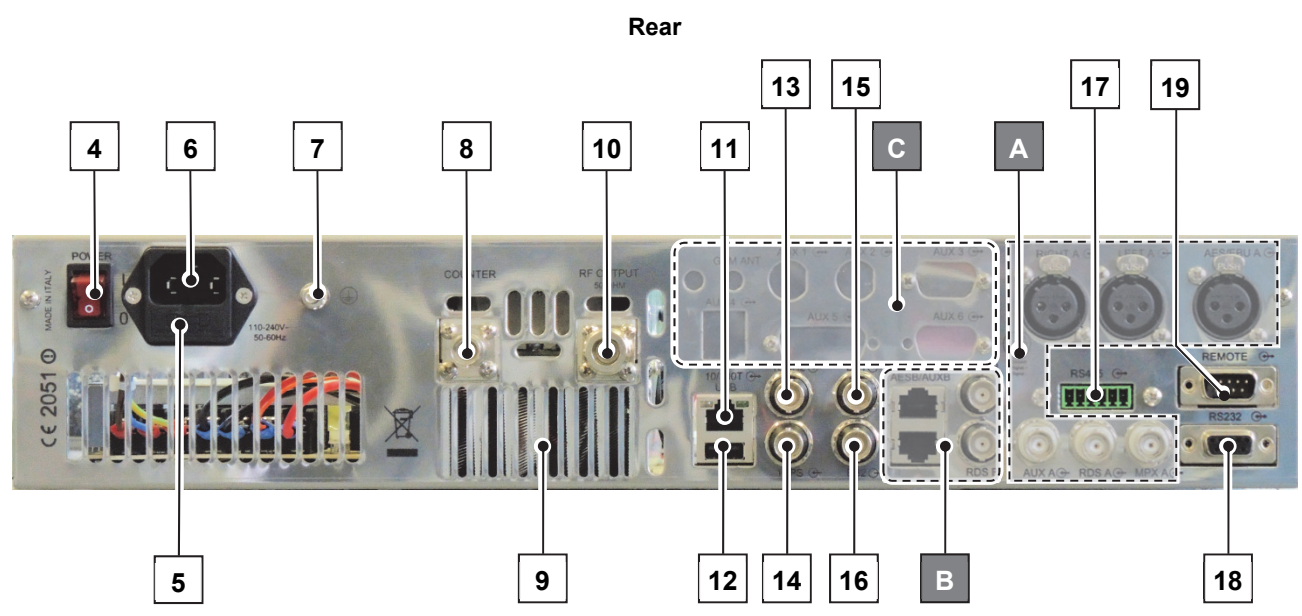

All devices are equipped with type-N antenna connector.

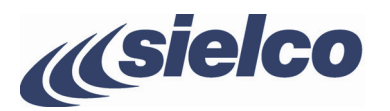

## **6.2 List of commands and inputs**

#### **6.2.a Front**

The commands and inputs that, according to your model, may be available on the device are listed below:

[1] **Control panel** – allows the user to set the device functions, and to view and set operating parameters. It is composed of the following parts:

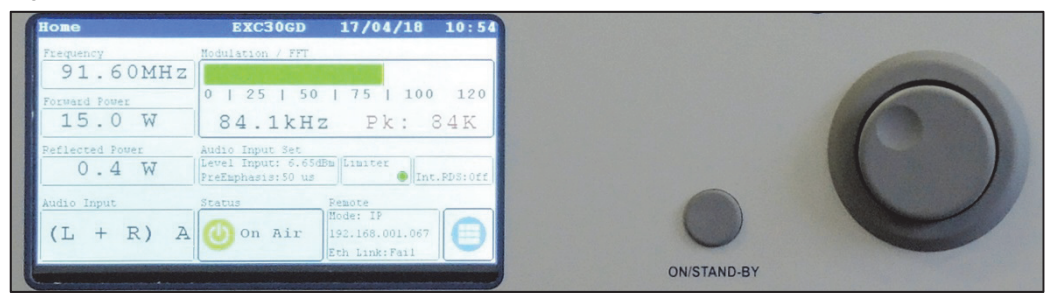

- **LCD Touch screen** a graphic touch screen display that shows the operating parameters and functions selected and allow to set all the parameters.
- **Multifunction knob (encoder)** in conjunction with the described above touch screen display, allows the user to navigate through the command menu.
- **ON/STAND-BY button** starts the device or puts it on stand-by.
- *For further information about menu navigation commands Errore. L'origine riferimento non è stata trovata..*
- [2] **Handles**  allow the user to easily pick up the device to remove it from or insert it into a mobile rack.
- [3] **Front ventilation grill**  allows the device to draw in cool air.

#### **6.2.b Rear**

- **■** For further information about settings and configuration of the various interfaces *t* 11.
- [4] **General power switch (POWER ON)** allows the user to turn the general system power on and off.
- [5] **Fuse holder** protective fuse holder for the power supply socket.
- [6] **Power socket or cable**  used to connect the device to a mains supply.
- [7] **Ground**  used to ground the device, to ensure safe operation.
- [8] **COUNTER output** BNC-type connector that allows picking up low level R.F. signal, useful for the connection to external measurement instruments. Output level varies, according to model, between 0 dBm and +15 dBm.
- [9] **Ventilation grill** for heat dissipation or, on models with forced air circulation, for expelling air brought in through the front ventilation grill to cool the device.
- [10] **RF OUTPUT socket ()**  this socket is connected to an FM broadcasting antenna that can tolerate the transmitter's nominal power.
- [11] **10/100 T socket**) input for LAN connection using 10/100 Base-TX standard Ethernet.
- [12] **USB socket** –multifunction USB socket.
- [13] **10 MHz input** used for external synchronization with 10 MHz signal.
- [14] **1PPS input** used for external synchronization with 1 PPS signal.
- [15] **BB1 output** BNC output connector 1 for the baseband signal.
- [16] **BB2 output** BNC output connector 2 for the baseband signal.
- [17] RS485 serial port (only on some models) this RS 485 serial port allows the user to connect multiple transmitters in series, each of which is identified via a previously assigned logical address.
- [18] **RS232 serial programming port** this female RS 232 Sub-D9 port with inverted cable allows the user to control the transmitter via a computer or an external point-to-point control device. For details, **E Errore. L'origine riferimento non è stata trovata.**.
- [19] **REMOTE control input**  this 9-pin SUBD connector allows the user to remotely control the device or to perform other functions via a suitable interface. The connection standard guarantees compatibility with previous generation Sielco devices. For connections to this input  $\mathbb B$

In addition to these connectors, the following zones are also present ( $\beta$  next section):

- **A primary modulation inputs**.
- **B secondary modulation inputs**.

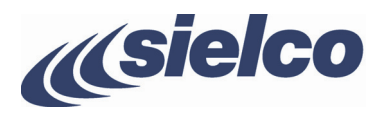

 **C** – **Predispositions for auxiliary connections** – housings for auxiliary optional connectors (e. g. relay connection to the output, antenna for remote control via GSM phone networks, etc.).

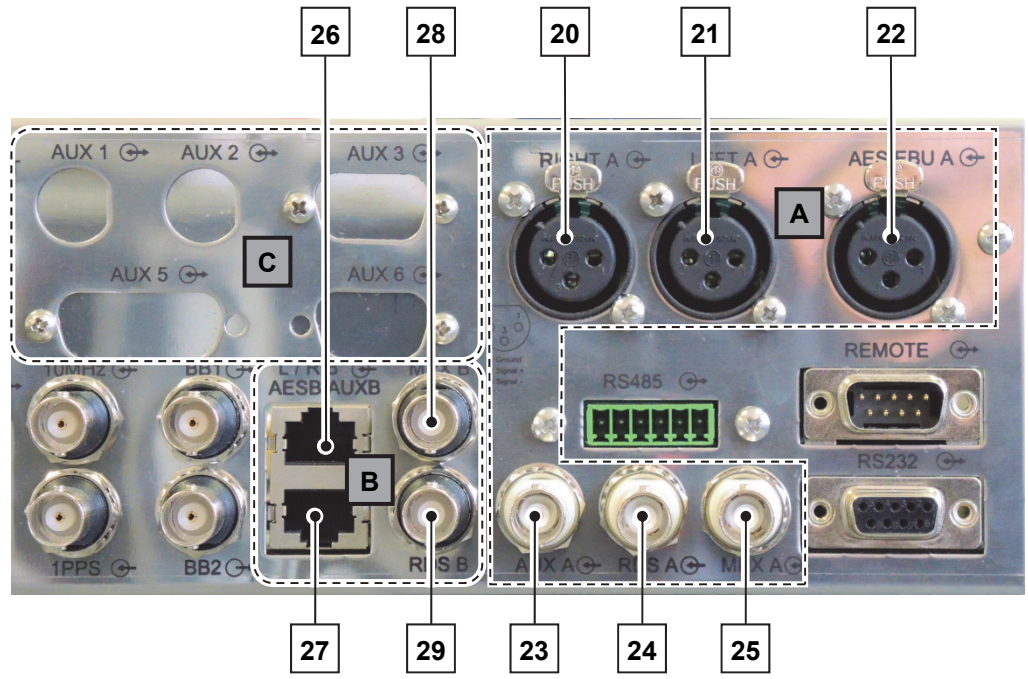

#### **6.2.c Primary modulation inputs (A)**

- [20] **RIGHT A** balanced input (female XLR) for modulation of the right audio channel of Section **A**. This input can also accept a mono signal for monophonic transmissions.
- [21] **LEFT A** balanced input (female XLR) for modulation of the left audio channel of Section **A**.
- [22] **AES/EBU A** input (female XLR) for AES/EBU digital standard of section **A**.
- [23] **AUX A** auxiliary modulating channel input (RDS/SCA) at low frequency on a 20-100 kHz band (BNC-type unbalanced connector with grounding shield) for connection to an RDS encoder. Part of Section **A**.
- [24] **RDS A** RDS input (female BNC) of Section A.
- [25] **MPX A** externally created broadband stereo composite modulating signal input (BNC-type unbalanced connector with grounding shield) of Section **A**.

#### **6.2.d Secondary modulation inputs (B)**

- [26] **L / R B** e RJ-45 socket for balanced modulation input of left and right audio channels of section **B**.
- [27] **AESB/AUXB** input for AES/EBU digital standard and auxiliary modulating channel input (RDS/SCA) at low frequency on a 20-100 kHz band. Section **B**.
- [28] **MPX B** externally created broadband stereo composite modulating signal input (BNC-type unbalanced connector with grounding shield) of Section **B**.
- [29] **RDS B** RDS input of Section **B**.

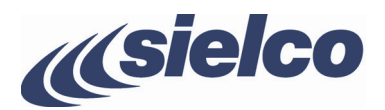

## **7 INSTALLATION**

 **Warning! To ensure safe performance, it is absolutely essential that all the instructions outlined in this chapter be complied with.** 

#### **7.1 Check the supplied parts**

Before using your transmitter, ensure that the following parts are included in the package:

- The transmitter
- This user manual
- A power cable equipped with suitable connector

If any parts are either missing or damaged, contact your supplier at once.

#### **7.2 General safety rules**

#### **Warning! In order to prevent serious damage to objects or people, the following rules must be strictly followed.**

- Although no special instruments are required in most cases, the device should be installed by skilled personnel only. To make best use of the device and prevent damage to the unit, it is necessary to comply with the instructions outlined in this manual. Should doubts or technical problems arise during the installation procedure, it is strongly recommended that you contact Sielco or a local agent/dealer.
- Should technical problems or doubts of any kind arise during installation, Sielco would be happy to provide qualified technical assistance. Technical intervention by personnel not authorized by Sielco should not be performed.
- As a rule, the user should not access the inside of the device. Tampering with the factory settings renders our warranty null and void, and may also affect the device's performance, causing costly damage.
- No adjustments or internal calibrations are required for normal operations. The device must be properly grounded and must be used with all the covers closed in order to prevent electrical shocks and to fully comply with EC, EMI, and other safety regulations.
- Never touch the inside of the device without first disconnecting it from the mains. AC, DC, and radiofrequency voltages are present inside the device and can be dangerous when the covers are removed.
- Do not operate the device without the covers properly screwed into place. Using an open transmitter may be dangerous to objects or people. In addition, if the top cover is removed, this may cause the device or other electronic measurement instrument to perform incorrectly due to the elevated RF fields.

#### **7.3 Placement of the device**

#### **7.3.a Choosing the proper room and placement**

- Install the device in a dry, sheltered, well-ventilated room away from dust, moisture, insects, and rodents (mice).
- Room size should be such that the device can be placed in an upright position, and that technical personnel can easily perform routine or extraordinary maintenance. Evaluate the minimum size according to the power supplied by your model, taking into account that a volume of 2.5 x 2.2 m in height is required for a transmitter with 1 kW of power, and that no other transmission or auxiliary devices should be present in the vicinity.
- Place the equipment as close as possible to the antenna, in order to prevent excessive power loss in the cables. If this is not feasible, use antenna cables with low loss and suitable cross-section.
- Vents in the walls and any other openings must be fitted with metal gratings to keep rodents and insects out, and must be equipped with a dust filter. Make absolutely sure that no water can seep through the vents, the air exhaust duct, or the antenna-cable grommet. Also confirm that the floor is not at risk of flooding during heavy rainfall.

#### **7.3.b Climatic conditions**

- In order to achieve optimum performance in terms of power, life span, etc., the ideal room temperature should range between 0 °C and +35 °C. As a general rule, the useful life span of the device may be halved by a 10 °C increase in room temperature, should the temperature exceed 30 °C. The pre-set over-temperature alarm will activate when the limit of 45 °C is exceeded. It is advisable to hang a minimum/maximum thermometer on the wall to indicate variations in temperature.
- The room must be ventilated to ensure that the temperature never exceeds 35 °C. Such conditions can NOT generally be met when the exhaust cooling air is not pushed outside and is instead fed back into the room. This also occurs if more than one device is installed in the same location. An efficient ventilation system with air exchange is thus required in the

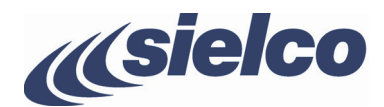

room. For your reference, the air flow rate required for proper functioning of a 1 kW transmitter must be at least 500 cubic meters per hour. Evaluate this element in proportion to the power supplied by the model you are installing.

- If the device is placed on a rack, the rear door of the rack can not usually be secured. If the system must be completely enclosed, a ventilation and air removal system must be created. To encourage air flow, a flange can be installed at the ventilation outflow, to which a hot air discharge conduit can be connected to the exterior. In this case, it is important to remember that the transmitter's internal fans are low pressure units and that it is fundamental for an exhaust fan to be installed on the air discharge conduit.
- The best solution is to keep the room at 20-25 °C. Thermal insulation and effective ventilation via a fan controlled by a thermostat generally represent the most advantageous solution.
- Excessive concentrations of moisture and/or dust in the air or in the room may cause a condensation build-up in the transmitter. If the system is periodically switched on and off, this can trigger destructive electric arcs and short circuits, and thus cause damage that is not covered by warranty.

#### **7.3.c Electrical conditions**

- The mains capacity must be proportionately designed to adequately support the device's power consumption (including a sufficient safety margin).
- For devices with power between 30 and 300 W, the voltage supply range is 185 265  $V_{AC}$  (nominal voltage single-phase 230  $V_{AC}$ ).
- Mains fluctuations and electrical discharges due to weather or nearby industrial machinery may cause significant trouble. especially in mountain areas and in locations close to industrial areas.
- In such cases, it is advisable, if not indispensable, to install a protector, an insulating transformer, or possibly an electromechanical mains voltage regulator. Upon request, Sielco can provide all of these accessories.
- Even though the mains regulator allows for a wide incoming voltage range, it is important to avoid operating using high impedance mains lines in proximity to the lowest permitted AC limit: if the line falls below a given value while fully loaded, the control circuit for the lowest AC limit may trigger a very dangerous oscillating on/off cycle. In such cases, we recommend using a stabilizer on the external line.
- *Since the total cost of the system, inclusive of broadcasting equipment, antenna system, and installation, is rather high, a certain percentage of the budget should be set aside for purchasing and installing suitable protection and conditioning facilities. Depending on the location, the percentage of the total cost should be approximately 10-20% of the total amount. However, such additional costs will be amortized very quickly since the device operates under ideal conditions; as such, its useful life will increase and, in particular, the incidence of accidental breakdowns due to ambient or mains trouble will be reduced.*

#### **7.4 Wiring the device**

This section describes the minimum connections required to place the transmitter in operation.

#### **7.4.a Wiring into the antenna**

Connect the **RF OUT** connector to the antenna or to the next RF amplifier via a high-quality 50 ohm shielded coaxial cable equipped with the appropriate connectors.

It is indispensable that only low-loss cables be used when connecting directly to the antenna: in such cases, Celflex or another similar  $\frac{1}{2}$ " cable is recommended. Larger cables must be connected using flexible terminal ends of smaller section, in order to avoid mechanical stress on the output connector.

- - **It is very important to ensure that the antenna, cables, and connectors have the correct impedance and are appropriate to the transmitter's nominal power level.**
- **The antenna must be suitable for FM broadcasting and able to resonate at the operating frequency with the minimum possible SWR.**
- **The antenna must be grounded via a copper braid of suitable cross-section to prevent lightening or static electricity from reaching the amplifier through the antenna cable.**

#### **7.4.b Connection to main modulation signals**

#### *For further details Chapter 8*

Connect the **L/R A, MPX A**, **AUX A**, **RDS A**, **AES/ABU A**, etc. modulation inputs based on your desired operating mode and the type of source being used (mono, stereo, or multiplex signal).

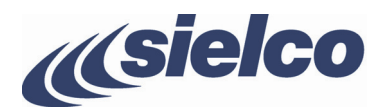

#### **7.4.c Connection to secondary modulation signals**

If the system includes a connection to a secondary modulation source (in case the primary source should fail), repeat the connections described above for the **L/R B**, **MPX B**, **AUX B**, **RDS B** or **AESB/EBUB connectors**. To save space, these connectors are different in aspect from those carrying the primary modulation signals, but they serve the same purpose.

#### **7.4.d Wiring into the mains**

- 1) Verify that the rear power switch is turned off; if it is not off, turn it off now.
- 2) Ground the system.
- 3) According to your model, connect the power cable or the device's cable to a suitable single-phase input (230  $V_{AC}$ nominal voltage).
- $\mathbb{W}$  Before connecting the power, ensure that it is appropriate and is able to support the consumption required by **the transmitter model you intend to use.**
- $\mathbb{V}$  The power supplied by the mains input must satisfy the requirements outlined in section  $\;\;$  .
- $\mathbb{V}$  in order to ensure proper operation and comply with safety regulations, proper grounding is required. Use the **yellow/green lead in the power cable. The cable neutral lead is blue. Never connect the earth to the mains neutral lead.**
- **Use only the power supply cable supplied with the transmitter. For cable extensions, sections of sufficient and appropriate length are recommended.**
- **Never turn the device on without an antenna connection, even when in stand-by.**

#### **7.4.e Parallel port for REMOTE control (optional)**

Where necessary, connections can be made to the **REMOTE** parallel port. Various lines are located in this port for simple, direct control of the transmitter via a male DB9 connector.

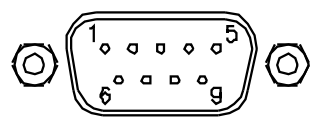

Connection of the pins is outlined in the following table:

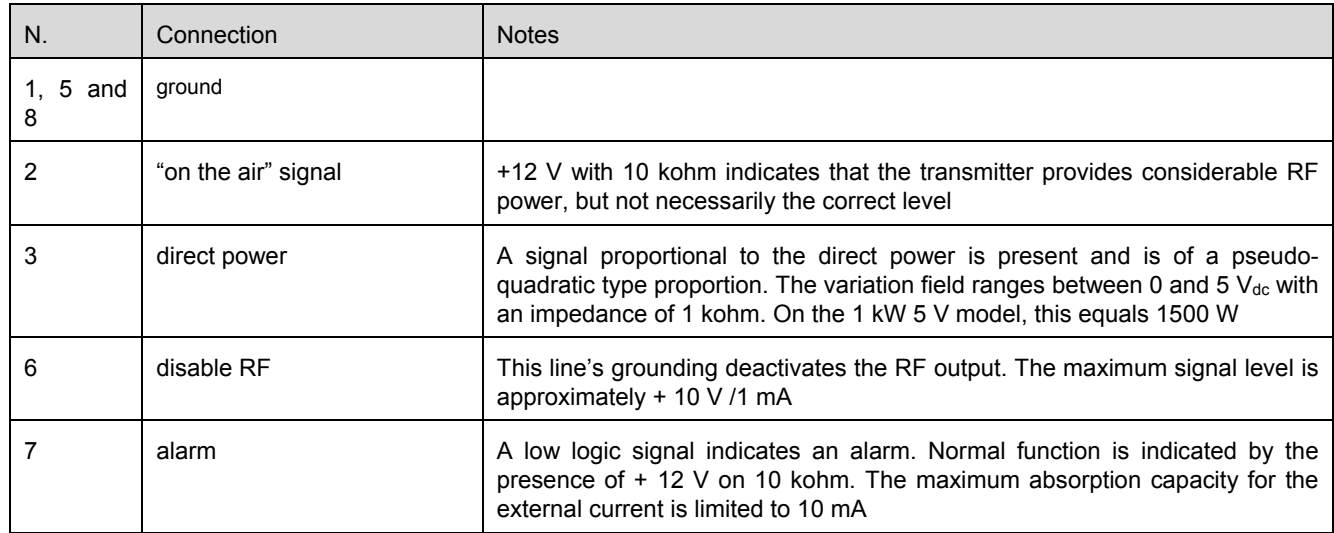

#### **7.4.f Connection to the RS232 port**

Where necessary, connections can be made to the **RS232** port. This port manages Tx, Rx, and related return data signals via a RS232 standard without any "handshake" signal.

The above signals are inversely connected to the port; as such, a simple pin-to-pin type serial cable is sufficient, directly

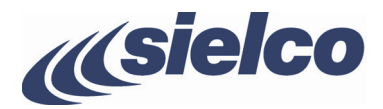

connected to suitable connectors, usually a female DB9 or DB25 on the PC port and a male DB9 connector to the transmitter. The applicable communication software is also required.

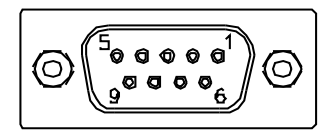

## $\mathbb{W}$  Never connect the cable if the PC or transmitter are turned on.

#### **7.4.g Connection of audio inputs of Section B**

Please refer to the following image and table.

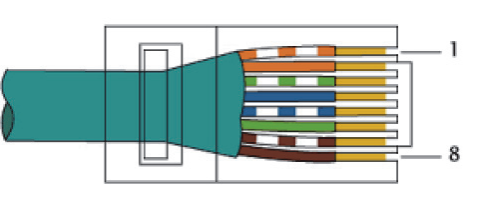

EIA/TIA-568B

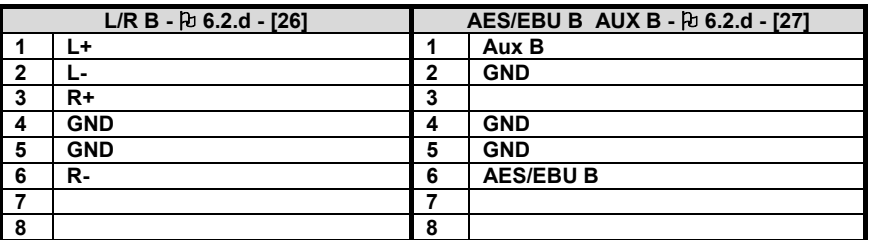

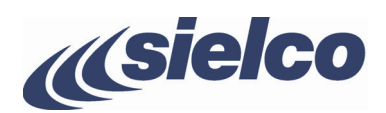

## **8 AUDIO OPERATING MODES AND ASSOCIATED BF CONNECTIONS**

This section describes how to select the various available operating modes, and how to make audio connections according to your requirements.

The transmitter is equipped with numerous characteristics specific to high-fidelity systems; as such, it should be connected to modulating signals with the same care as a Hi-Fi system, avoiding ground loops as much as possible. Under these conditions, you will obtain optimal performance.

According to the operating mode and type of modulation source available, you can connect to the modulation inputs in various ways:

- Monophonic transmission from an audio signal, via the main mono channel
- Monophonic transmission from a stereophonic audio signal, using the internal stereo encoder
- Stereophonic transmission from a stereophonic audio signal, using the internal stereo encoder
- Monophonic or stereophonic transmission from an external encoder or radio link receiver.

The device is also able to transmit an auxiliary signal (RDS or SCA), connected to the rear **AUX** input as described below.

**■** For details about the software settings related to modulation  $\beta$  10.1.c and 10.1.g.

#### **8.1 Mono transmission from a mono signal**

- 1) Connect the **RIGHT A** connector to the monophonic audio signal. Connection to the **LEFT A** input is not necessary.
- 2) Using the **Audio** menu, disable the stereo mode.
- 3) Confirm or change pre-emphasis according to the local standard.

#### **8.2 Mono transmission from a stereo signal**

- 1) Connect the **RIGHT A** connector to the right audio channel.
- 2) Connect the **LEFT A** connector to the left audio channel.
- 3) Using the **Audio** menu, disable the stereo mode.
- 1) Using the **Audio**, confirm or change pre-emphasis according to the local standard.

#### **8.3 Stereo transmission from a stereo signal using the internal stereo encoder**

Follow the steps outlined above, making sure to enable the stereo mode.

#### **8.4 Monophonic or stereophonic transmission from a multiplex signal**

If you wish to use a multiplex signal (MPX) originating, for example, from an external encoder or a radio link receiver, follow the steps below:

- 1) Connect the multiplex signal to the **MPX A** connector. The multiplex signal is already pre-emphasized; as such, using the MPX input, the filtering and stereo encoding stages are skipped and the signal will not be further pre-emphasized.
- 2) Using the **Audio** menu, set the modulation mode to **MPX**.
- *If the cable delivering the signal to the MPX connector is only a few meters long, a 50 ohm (RG58) cable can be used; If the distance is greater, a 75 ohm (RG59) or 92 ohm (RG62) cable should be used.*

#### **8.5 Connection to LEFT, RIGHT, or MPX modulation connectors**

The PolyHedra Series supports both balanced and unbalanced audio signals according to the connection that is made in the three XLR, **LEFT A** and **RIGHT A** connector contacts. The input impedance for these contacts is pre-set at the factory at 10 kohm resistivity (5 kohm for unbalanced connections), which can be decreased to 600 ohm if necessary, as explained further ahead.

Normally, an XLR audio input with balanced connection is used for connection to the balanced output of a professional mixer. Alternatively, an unbalanced connection can be used, and is useful for output connections on inexpensive devices, without a perceptible degradation in the audio signal.

Alternatively to connection to the **LEFT A** and **RIGHT A** connectors, an externally created multiplex signal can be connected to the **MPX A** connector. In this case, connection should not be made to the **LEFT A** and **RIGHT A** connectors.

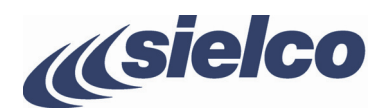

#### **8.5.a Balanced connection to the LEFT A and RIGHT A connectors**

The output for a mixer or any other audio processor that drives a transmitter with a balanced coaxial cable should be connected at pin 3 (+) and pin 2 (-). The cable shield, connected to the ground of the audio driver device, must be connected to pin 1.

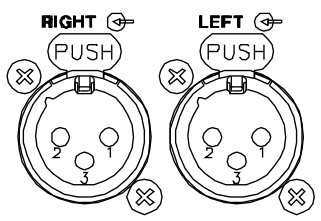

 *Balanced connection offers the greatest advantages. For example, cables connected to a source can greatly exceed 100 meters in length.* 

#### **8.5.b Unbalanced connection to the LEFT A and RIGHT A connectors**

For driving with an unbalanced signal, input pin 2 must be short-circuited with the ground and the shield to pin 1, while the signal must go to pin 3. In such case, the highest impedance selection will be 5 kohm rather than 10 kohm.

#### **8.6 Connection of the AES/EBU A digital audio input**

Two interface standards are commonly used for digital audio that differ for names and for the connectors but are mainly compatible for the signal protocol. They are:

- AES/EBU, defined by Audio Engineering Society and European Broadcast Union. This is the standard universally used on professional and broadcast equipment. Signal is carried on a balanced twisted shielded cable with 110 ohm impedance. The interface connector is usually a balanced 3-pin XLR type.
- S/PDIF, a consumer standard jointly set by Sony and Philips (Sony/Philips Digital Interface Format). It is very similar to AES/EBU and is mostly used on consumer equipment. The signal is carried on a 75 ohm unbalanced shielded cable and the interface connector is an RCA plug. EIAJ CP-1201: is the corresponding Japanese standard.

*Adapters exist which permit to transform the RCA jack of S/PDIF to the balanced XLR connector of AES/EBU specifications.* 

*The latest AES3 standard is available from the Audio Engineering Society or ANSI at www.aes.org or www.ansi.org.* 

*The Japanese EIAJ CP-1201 standard is available from the Japanese Electronics Bureau. For further information, refer to "AN22 - Digital Audio interface overview" Application Note available on Cirrus Logic's website: www.cirrus.com.* 

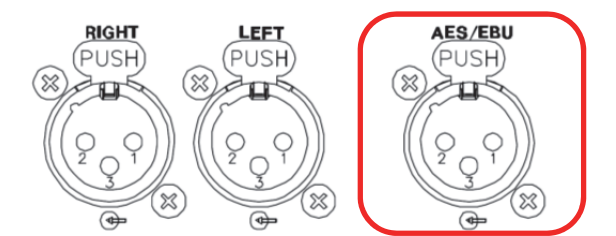

#### **8.6.a Advantage to use the digital audio input**

The main advantage of digital process and transmission is its virtual insensitivity to external noise when properly managed. Analog to Digital conversion performs better than Digital to Analog conversion. However, these conversions will introduce small delays and subtle artifacts, so it is good practice to avoid multiple conversions from analog to digital signals or viceversa.

In the case of broadcast analog FM transmission, the final D/A conversion may conveniently take place just before signal input to the transmitter or directly in the front-end modulation input of the transmitter itself.

#### **8.7 Connection to MPX input**

The MPX input permits to use an externally created stereo multiplex signal as modulation input. This may come from an external stereo encoder.

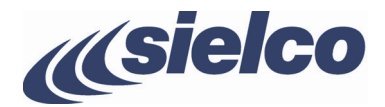

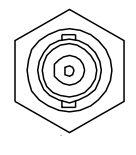

 *If the cable delivering the signal to the MPX connector is only a few meters long, a 50 ohm (RG58) cable can be used. If the distance is greater, a 75 ohm (RG59) or 92 ohm (RG62) cable should be used.* 

#### **8.8 Pre-emphasis**

The low frequency audio signals of mono and stereo channels must be properly "pre-emphasized". The standard preemphasis is 50 or 75 µs, the first value usually being the one usually factory preset. Confirm that this value is appropriate in your country: it is the standard value for all countries in Europe, most of the Pacific regions, and some countries in South America. However, the North American FCC standards require 75 µs

If a change in the pre-emphasis is needed, use the  $\text{Main} - \text{Audio menu}$  ( $\text{[} \cup \text{10.1.e}$ ).

#### **8.9 Operating with the RDS and SCA encoders**

In addition to the aforementioned operating modes, this device is able to transmit an auxiliary signal (RDS or SCA) connected to the rear **AUX A** terminal as follows:

1) Connect the **AUX A** terminal [23] to the RDS or SCA encoder output.

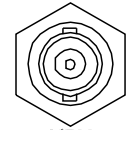

- 2) Using the **Main Audio** menu, change the channel input sensitivity and, where necessary, the external generator level so as to obtain the required deviation. For RDS encoders, a reading of -11.5 dB or 2 kHz is the standard modulation value.
- 3) Modulation and deviation can be viewed on the **Home** screen, in addition to any other multiplex signals available at that time.
- *If the cable delivering the signal to the AUX terminal is only a few meters long, a 50 ohm (RG58) cable can be used. If the distance is greater, a 75 ohm (RG59) or 92 ohm (RG62) cable should be used. The same is valid for connection to the MODULATION MONITOR input.*

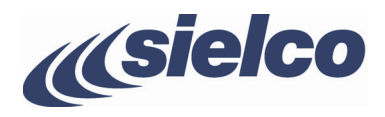

## **9 MENU AND NAVIGATION COMMANDS**

To view the device operating parameters, and to set parameters according to your requirements, you will need to navigate the commands menu shown on the LCD touch screen display. The screen is also used to navigate the menu hierarchy.

#### **9.1 Navigating the commands menu**

Generally, you can navigate the commands menu as follows::

- 1) Within seconds after the equipment has been switched on, the **Home** screen is displayed, which summarizes the transmitter's main operating parameters.
- 2) In the **Home** screen, tap the icon on the touch screen (it is present in every screen) to reach the **Main** screen. From the latter you can access the various sections (in the example below **Frequency**) to inspect the current parameters values (usually in the upper section of the screen) or, if necessary, to change them.

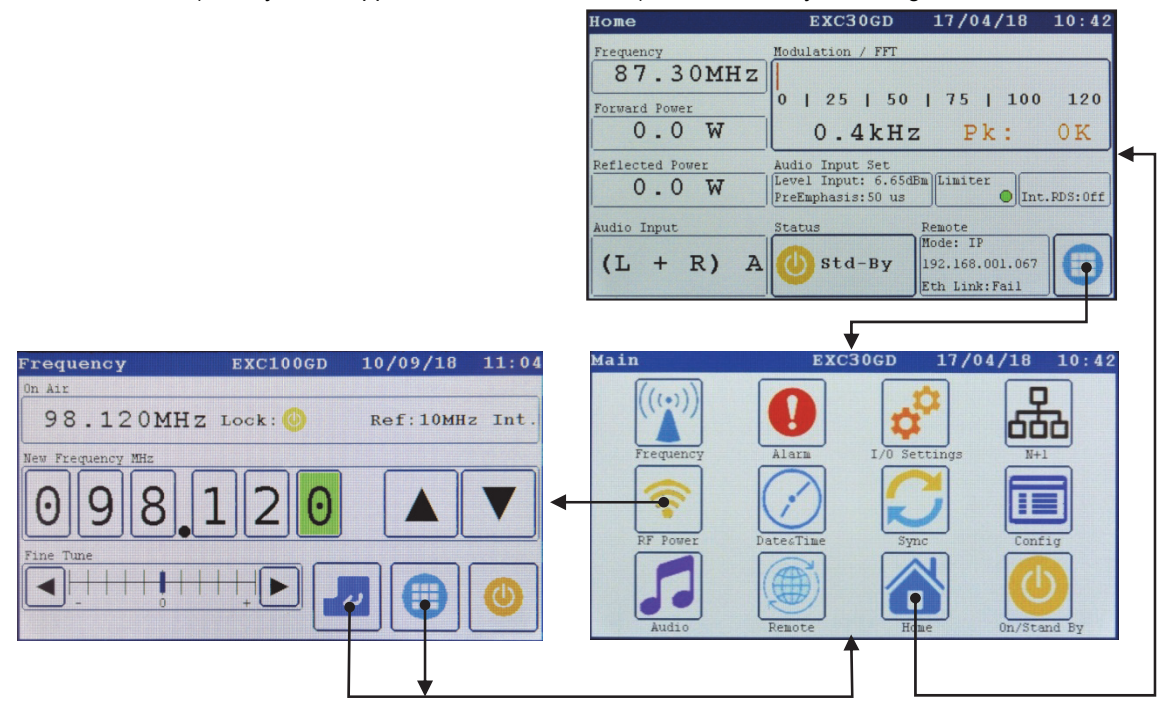

- 3) Parameters are usually modified by first touching the single values to select them (in the example, the "0" digit on the frequency has been selected) and then by using the  $\blacktriangle$  (increase value)  $\nabla$  (decrease value) keys to change them.
- 4) To return to the **Main** screen from any section of the menu, you can perform one of the following operations:
- Tap the incon (Enter) to save the new settings entered in the current section.
- Tap the icon again to exit without saving the variations in the settings of the current section.
- *While in the* **Main** *screen, if no command is entered for two minutes, the device will automatically return to the* **Home** *screen. If however you need to go back immediately to the Home <i>menu, tap the Home* **i**con.

#### **9.2 Transmission and stand-by**

Every screen includes the icon of the **Status** section, which is either green when the device is the transmitting state (**On** Air) or orange when the device is the stand-by (Std-By). To switch between states, you only need to tap the icon (or press the **ON/STANDBY** key), whose color will be updated accordingly:

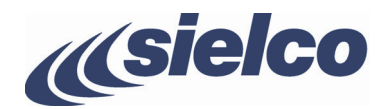

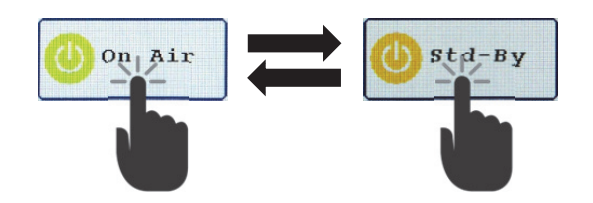

#### **9.3 Identifying screens, date/time and alarms**

The blue bar in the upper section of every screen shows in sequence the screen name, the equipment model, the current date and time. The example below shows the **Audio** screen from the **EXC 30GD** transmitter, taken on the day **17/4/2018** at **10:43**.

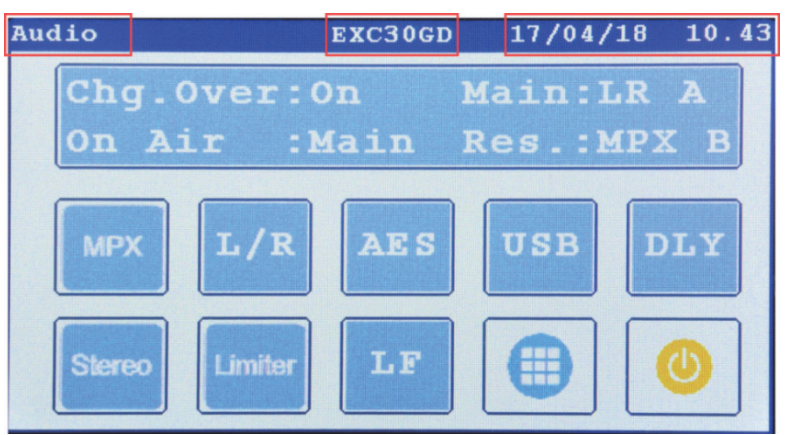

 *When an alarm event occurs, the blue bar starts flashing turning alternately red. While it is red, the active alarm is shown. For further details 11.6.* 

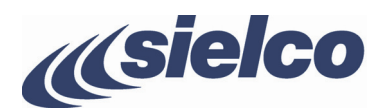

## **10 BASIC OPERATIONS**

 **Immediately following installation, the first time the device is turned on, it is absolutely fundamental that the instructions outlined in this chapter be followed. Failure to perform the adjustments and controls explained in this section could cause serious damage to the device or interference with other broadcasters or services that operate via radio; any such damage will be the sole responsibility of the user.** 

#### **10.1 Initial start-up and basic adjustments**

The first time the device is turned on, it is important to perform basic adjustments (frequency, output power, modulation, etc.) and verify that they are functioning correctly (e.g. reflected power) via the commands menu. This section explains how to perform these adjustments.

- **The transmitter stores in its memory the operating mode in which it was working before the power supply was turned off or a mains failure took place. Therefore, before continuing, it is important to ensure that it is connected to a load that is able to support the maximum deliverable power.**
- **Operating the transmitter without an antenna, or when the antenna is improperly connected, may cause damage that is not covered by the warranty, particularly during the final stage of transmission.**
- **If turning the transmitter on places it directly in operation (rather than on stand-by), we recommend that the ON/STAND-BY button be pressed to place the transmitter on stand-by while making adjustments.**
- **Proper adjustment of the parameters should be made so as to conform to local regulations; such conformity is the full responsibility of the user.**
- **E** For any questions regarding navigation of the commands menu,  $\oplus$  Chapter .
- $\Box$  For further details on any screen described from this point onward,  $\triangle$  Chapter 11.
- 1) Ensure that all installation conditions are met, as described in Chapter 7, and that all the connections described in section have been made. You can connect a suitable dummy load to the transmitter's RF output instead of the antenna.
- 2) Turn on the device via the rear power switch ( $\uplus$  6.2)., The Sielco logo (or possibly a different logo) will appear on the display for a few seconds.

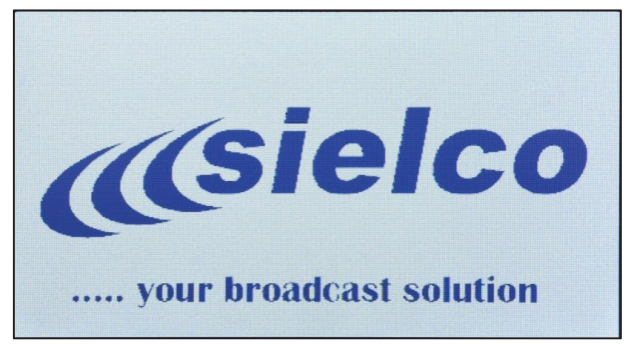

After that, the **Home** screen ( **Errore. L'origine riferimento non è stata trovata.**) will be displayed, which indicates the values of the main equipment parameters: frequency (**Frequency**), output power (**Forward Power**), reflected power (**Reflected Power**), audio input type (**Audio Input**), instantaneous modulation (**Modulation / FFT**), etc.

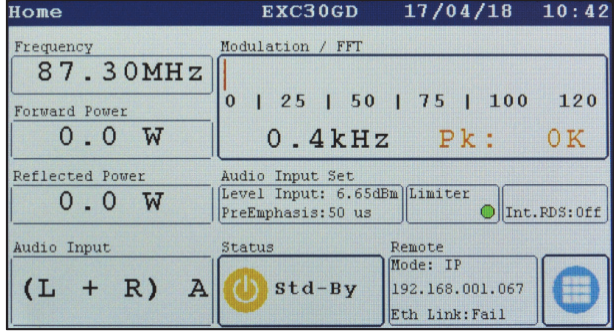

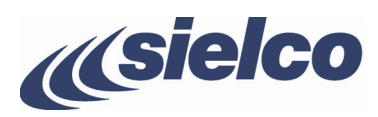

*The name of all menu pages is always displayed in the left upper corner of the screen.* 

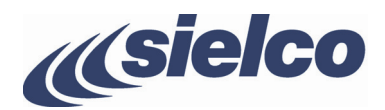

- 3) At this point, two conditions are possible:
- **The transmitter begins to operate** (including possible powering up) the **Status** icon lights up green **a**nd the **On Air** message is displayed. In such case, it is recommended that the basic settings be made, switching the transmitter to

stand-by mode. To do so, press the **ON/STAND-BY** button or touch the green **On Air icon** . Make sure the icon color turns to yellow and the **Std-By** writing is displayed, then go directly to step 4).

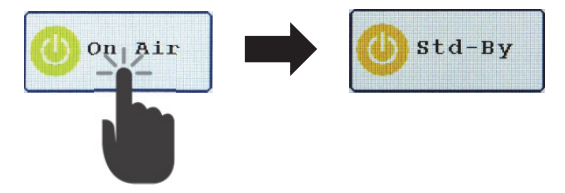

**The transmitter goes to stand-by** - the **Status** icon lights up yellow and the **Std-By** writing is displayed. In such case, proceed to the next step.

#### **10.1.a Operating frequency**

4) Tap the icon (in the lower right corner). The **Main screen** will be displayed:

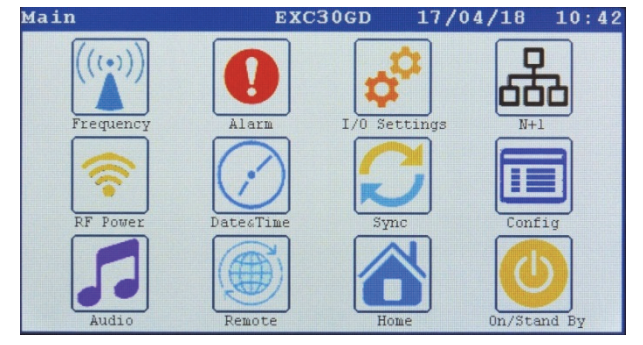

- $\exists$  While in the **Main** screen, if no command is input for two minutes, the device will automatically return to the **Home** *screen.*
- 5) Tap the **Frequency** icon. The **Frequency** screen ( 11.3) will be displayed, whose upper section (**On**  Air) shows the current values:

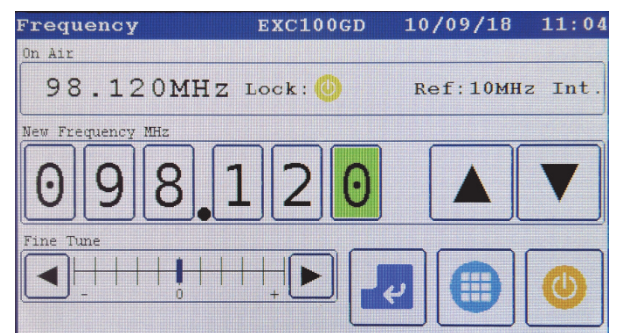

- 6) In the **New Frequency** section, touch the frequency digit you want to change and modify its value with the (increment)  $\nabla$  (decrement) keys.
- 7) Change other digits as needed until the required frequency value is achieved.

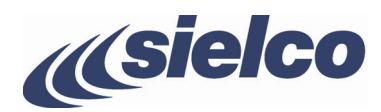

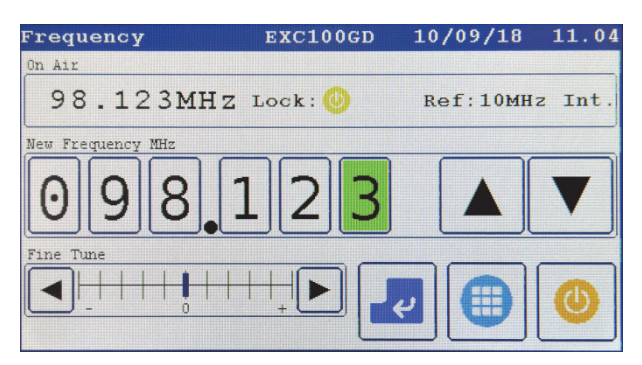

- 8) If necessary, slight variations to the frequency value (a few kHz) can be provided with the **Fine Tune** command by touching the  $\blacktriangleleft$  (fine decrement in the frequency) or  $\blacktriangleright$  (fine increment in the frequency) keys.
- *The variations introduced through the* **Fine Tune** *commands are not shown on the display and can be detected by an external frequency meter.*
- 9) Once the desired frequency value has been reached, tap the  $\mathbb{R}^d$  (Enter) icon to confirm.
- 10) Tap the **ight** icon to return to the **Main**.screen.

#### **10.1.b RF output power**

11) Tap the **RF Power** icon. The **Power Settings** ( 11.4) screen will be displayed, whose upper section (**RF Power Out**) shows the current value:

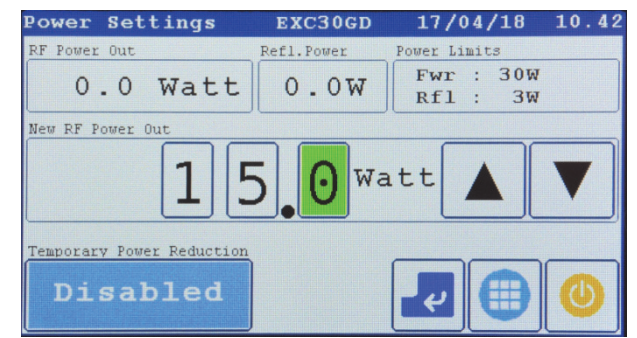

- 12) In **New RF Power Out** section, touch the RF output power digit you want to change and modify its value with the  $\triangle$  (increment)  $\nabla$  (decrement) keys.
- 13) Change other digits as needed until the required power value is achieved.
- 14) Once the desired output power value has been reached, tap the  $\mathbb{R}^d$  (Enter) icon to confirm.
- 15) Tap the icon to return to the **Main**.screen.
- **■** If the device is currently in operation (green in icon displayed), the **RF Pow.** out: indicator will show the power *currently supplied. Otherwise, with the device on stand-by (yellow icon displayed), the indicator will remain at*  $0.0W$ *.*

#### **10.1.c Modulation inputs and changeover**

16) Tap the **Audio del** lcon. The **Audio** screen ( $\downarrow$  11.5) will be displayed:

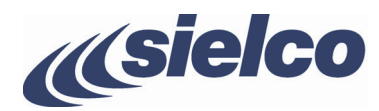

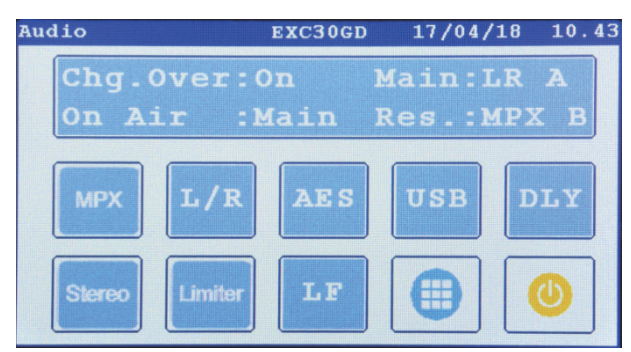

17) Verify that the large blue key is showing the modulation connectors corresponding to the **Main** section (in the example below **LR A**, that is the **LEFT A** and **RIGHT A** connectors) and the reserve section **Res**. (in the example, the **MPX B**  connector). Also verify the desired input is currently selected next to "**on air**" (in the example, **Main)** and that the modulation changeover is enabled/disabled according to the user's needs (in the example, **On** = ebabled).

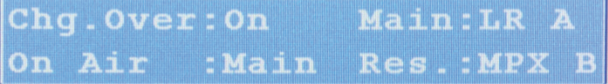

In case all settings are already correctly configured, go directly to step 21).

#### 18) Touch the large blue key. The **Mux** screen will be displayed.

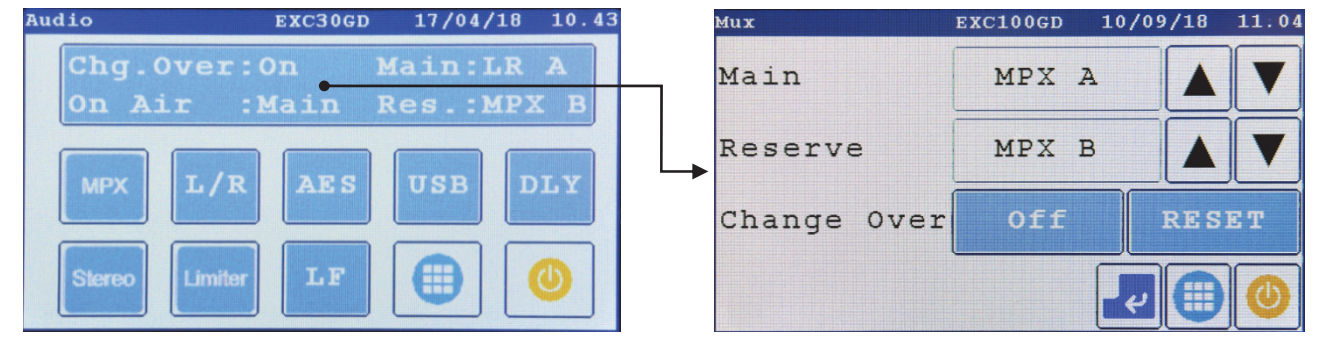

19) According to the user's needs, configure the following settings:

- Define the connector for the **Main** input with the keys (e.g. **L/R A**, **L/R B**, **AES/EBU A**, **AES/EBU B**, **MPX B**, none, etc.).
- Define the connector for the reserve input  $\textbf{Reserve}$  with the  $\blacktriangle \blacktriangledown$  keys (e.g.  $\textbf{L/R}$  **B**,  $\textbf{L/R}$  **A**,  $\textbf{AES/EBU}$  **B**, **AES/EBU A**, **MPX A**, **Mute**, etc.).
- Enable or disable the modulation changeover by touching either the **On** (enabled) or **Off** (disabled) keys next to "**Change Over**".

In case a switch of the modulation signal has occurred due to lack of the main signal, when said signal becomes available again the system will revert automatically to the original condition. However, the **RESET** key allows the user to manually perform such operation.

20) Once the desired settings have been configured, tap the  $\mathbb{R}^d$  (Enter) icon to confirm.

21) Tap the **i**con to return to the **Audio** screen.

*In case of lack of signal in the main modulation input, an alarm message will be generated.* 

#### **10.1.d Modulation sensitivity of MPX or AUX inputs**

22) In the **Audio** screen, touch the **MPX** key. The **MPX** screen will appear:

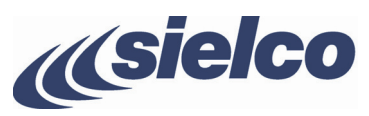

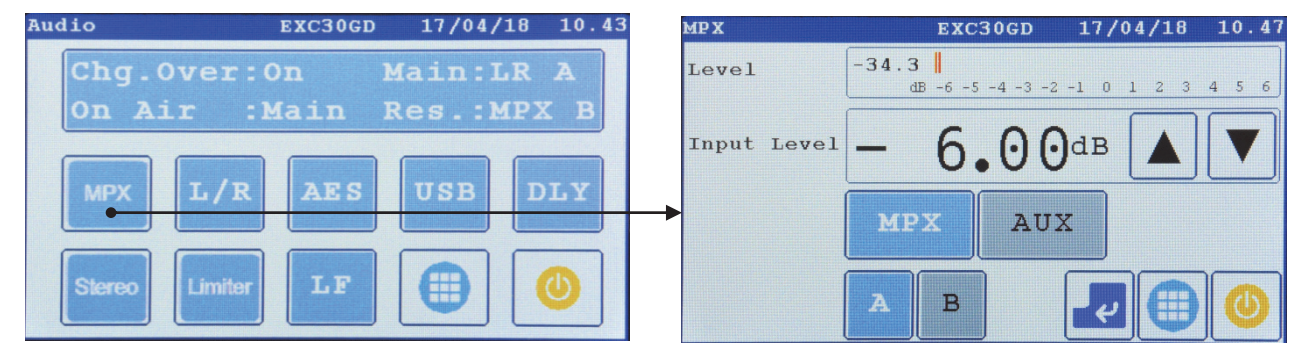

- 23) According to the input to be verified, touch the **MPX** or **AUX** key. Similarly, touch the **A** or **B** key to select the section to be verified (**MPX A** in the example above).
- 24) Verify the preset **MPX** input level and, if necessary, adjust its value with the  $\triangle$   $\blacktriangledown$  keys (for all inputs from -6.00 to +12.00 dB, in 0.01 dB increments).
- 25) Once the desired settings have been configured, tap the (Enter) icon to confirm.
- 26) Tap the **i**con to return to the **Audio** screen.

#### **10.1.e Modulation sensitivity of L/R inputs**

#### 27) In the **Audio** screen, touch the **L/R**. key. The **L/R**. screen will appear:

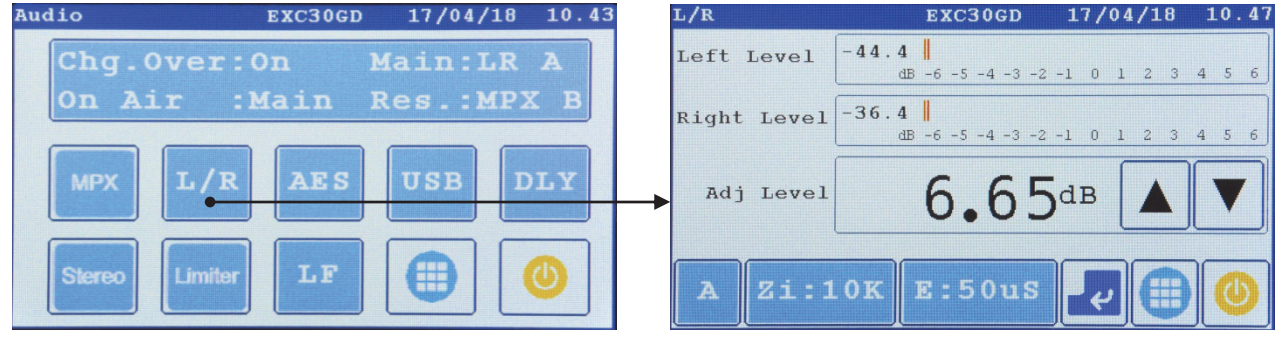

- 28) Touch the **A**/**B** key until the section (**A** or **B**) corresponding to the input to be adjusted appears (**A** in the example above).
- 29) Verify the preset L/R input level and, if necessary, adjust its value with the ▲ ▼ keys (for all inputs from -6.00 to +12.00 dB, in 0.01 dB increments)).
- 30) Verify the preset impedance level and, if necessary, adjust its value with the **Z**i key to get 10 kohm or 600 ohm (10 kohm in the example).
- 31) Verify the preset pre-emphasis level and, if necessary, adjust its value with the **E** key to get 50, 75 microseconds or to exclude pre-emphasis (50 microseconds in the example).
- 32) Once the desired settings have been configured, tap the incon (Enter) to confirm.
- 33) Tap the icon to return to the **Audio** screen.

#### **10.1.f Modulation sensitivity of AES inputs**

34) In the **Audio** screen, touch the **AES** key. The **AES** screen will appear:

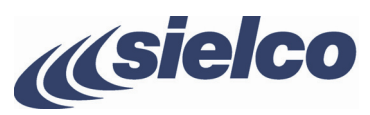

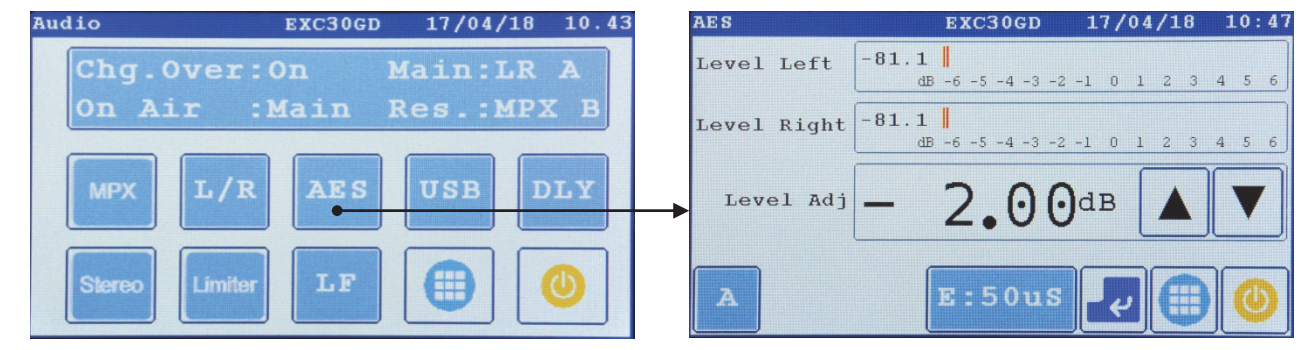

- 35) Perform the same checks/settings as described in the previous section for **L/R** inputs (they are identical, apart from the fact that there is no input impedance setting).
- 36) Once the desired settings have been configured, tap the integration (Enter) to confirm.
- 37) Tap the **i**con to return to the **Audio** screen.

#### **10.1.g Mono/stereo mode**

- If the L/R input is in use, perform the following operations:
- 38) In the **Audio** screen, touch the **Stereo** key. The **stereo** screen will appear:

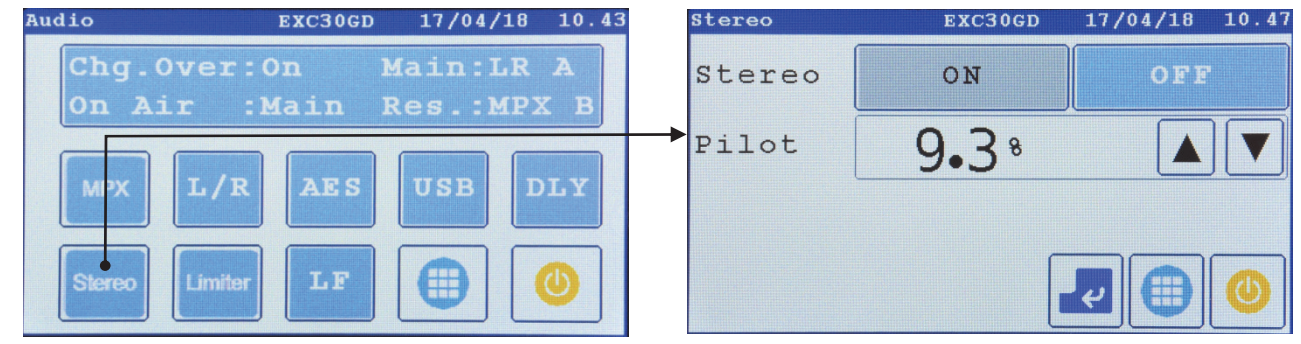

- 39) Verify the preset mode (stereo **ON** or **OFF**) and, if necessary, change it with the **ON** or **OFF** keys.
- 40) Verify the preset level of the **Pilot** stereo subcarrier and, if necessary, change it with the keys (the value is expressed as percentage with respect to audio modulation).
- 41) Once the desired settings have been configured, tap the icon (Enter) to confirm.
- 42) Tap the icon to return to the **Audio** screen.

#### **10.1.h Modulation limiter**

43) In the **Audio** screen, touch the **Limiter**. key. The **Modulation** screen will appear:

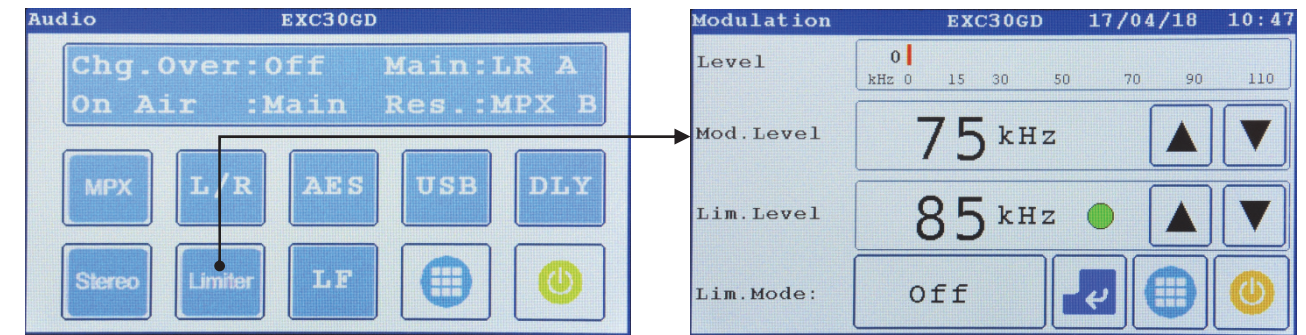

- 44) Verify the preset level of stereo modulation **Mod. Level** and, if necessary, change it with the keys (the value is expressed in +/- kHz).
- 45) Verify the preset level of the stereo modulation limiter **Lim. Level** and, if necessary, change it with the keys (the value is expressed in +/- kHz).

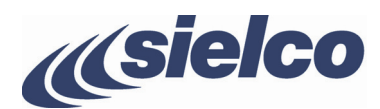

46) Verify the preset intervention mode for the modulation limiter **Lim. Mode** (**ON** = signal is clipped above the set threshold; **Auto** = automatic, see note below; **OFF** = disabled) and, if necessary, change it by repeatedly touching the relevant key.

#### **According to Italian law, the limiter must intervene above 75 kHz.**

- **■** Next to the *Lim. Level value, a simulated LED appears in green* or red ●, to indicate that the modulation value is *exceeding the permitted limit.*
- *The Auto mode verifies for about a minute whether the modulation remains constantly above the value set in Lim. Level. If this is the case, the deviation value is gradually reduced by 2 kHz every 10 seconds until the maximum modulation value does not exceed the threshold set in Lim. Level.*
- *When Lim. Mode is set to ON and the limiter begins to intervene, the modulation distortion increases. Therefore, the modulation sensitivity should be adjusted so that the limiter intervenes sporadically. Using this approach, its operation is generally imperceptible.*
- 47) Once the desired settings have been configured, tap the (Enter) icon to confirm.
- 48) Tap the icon to return to the **Audio** screen.
- 49) In the **Audio** screen, tap the icon to return to the **Main** screen.

#### **10.1.i System date and time**

Setting the date and time is important because it allows the transmitter to keep track of events (alarms, etc.) that occur while the transmitter is operating. Set the date and time as follows:

50) In the **Main** screen, tap the **Date&Time** icon. The **Date/Time** ( 11.7) screen will appear, showing the system date and time along with the currently set time zone:

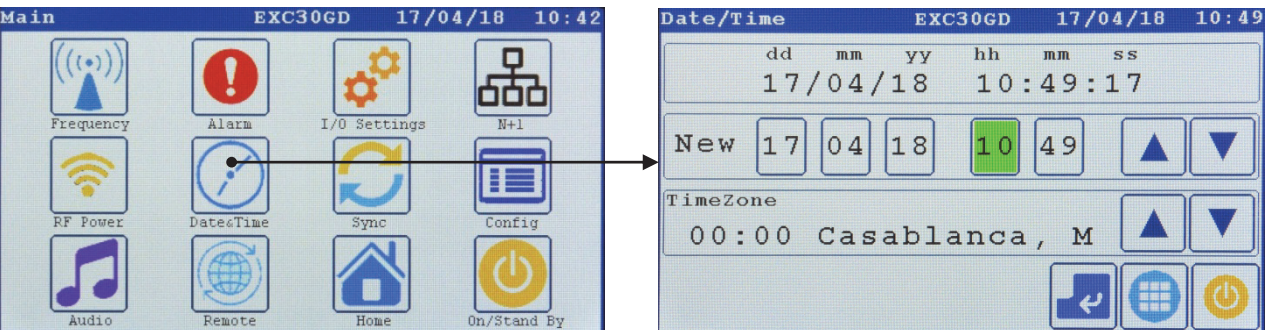

- 51) Verify the preset **TimeZone** and, if necessary, change it with the **▲ ▼** keys.
- 52) Verify the date (expressed in the day/month/year format **dd mm yy**) and, if necessary, adjust it by touching the various elements to select them and then using the  $\blacktriangle \blacktriangledown$  keys to change their value.
- 53) Verify the time (expressed in the hours/minutes/seconds **hh mm ss**) and, if necessary, adjust it by touching the various elements to select them and then using the  $\blacktriangle \blacktriangledown$  keys to change their value (in the example the hour value is being changed).
- 54) Once the desired settings have been configured, tap the  $\mathbb{R}^2$  icon (Enter) to confirm.
- 55) Tap the **i**con to return to the **Main** screen.
- 56) To go back to the **Home** menu, tap the **Home** icon in the **Main** screen.

#### **10.2 Changing from stand-by to full operation**

The transmitter is thus programmed with the basic parameters. You can now return to the **Main** screen by touching the icon in one of the screens (if you currently are in a second-level menu screen, you will have to touch the key twice). Of course, you may now need to adjust other parameters, according to your requirements. For further information regarding the parameters that can be set, refer to Chapter 11.

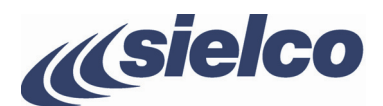

Once you are sure that you've correctly programmed all the parameters, you can place the transmitter in full operation in two ways:

- by pressing the **ON/STAND-BY** key,
- by tapping the  $\bullet$  icon present in any screen (make sure the icon turns green

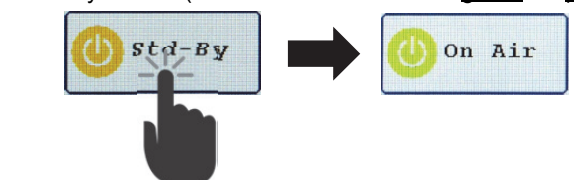

 **If the screen bar is flashing in red, it means that an alarm event has occurred. When this happens, check the type of alarm on the display, refer to the error table in section 13.1, and take appropriate action to resolve the problem.** 

#### **10.2.a Checking parameters**

We recommend that all the operating parameters be verified the first time that the transmitter is placed in full operation, via the **Home** menu.

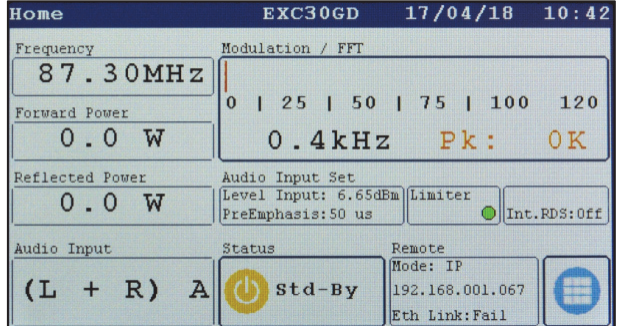

Check that all parameters displayed have correct values, in particular:

- Operating frequency, displayed in the **Frequency** field
- Direct power and reflected power, displayed in the **Forward Power** and **Reflected Power** fields rispectively
- Modulation, displayed in the **Modulation / FFT** field
- Modulation input and pre-emphasis settings, displayed in the **Audio Input set** field
- Error messages possibly displayed in the upper section of the screen, flashing in red

In addition, a spectrum analysis must be performed to ensure that no spurious emissions are generated due to internal or external reasons (e.g. inverse intermodulation in the final stage).

- **If the reflected power exceeds 10% of the direct power, you will not be able to increase the output power beyond a certain value due to an excessive SWR (standing wave ratio). Where this occurs, the antenna system must be checked with a view to minimizing the reflected power.**
- **If any error messages appear in the upper section of the screen, flashing in red, it means that an alarm event has occurred. When this happens, check the type of alarm on the display, refer to the error table in section 13.1 and take appropriate action to resolve the problem.**
- *If you leave the device in the Main menu, after a period, the timer will automatically select the Home menu in order to avoid programming accidental settings.*

Sielco hopes you enjoy working with your device, and would like to remind you that they are always available for further information or to resolve specific problems.

#### **10.3 Changing from full operation to stand-by and vice-versa**

During normal operation, you can place the transmitter in stand-by by pressing the **ON/STAND-BY** button or by tapping the

icon, present in all screens. Such a transition is indicated by the icon turning from green to yellow **...** 

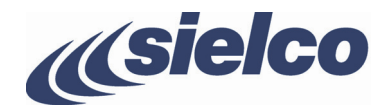

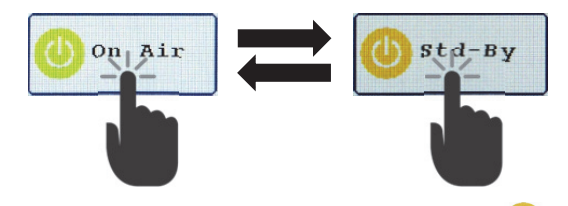

To perform the reverse operation, press the **ON/STAND-BY** button again or tap the **O** icon, which will turn green **O**.

#### **10.4 Turning off the transmitter**

To completely deactivate the device (for maintenance, etc.), we recommend that you first put it into on stand-by, as described above, and then completely turn off the device via the general power switch.

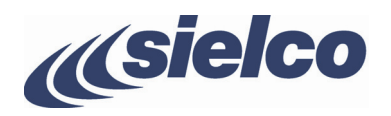

## **DESCRIPTION OF THE MENUS**

#### **11.1 Default screen (Home)**

As soon as the device is turned on, the default **Home** screen will appear on the display. The main purpose of this screen is to display the following basic operating parameters:

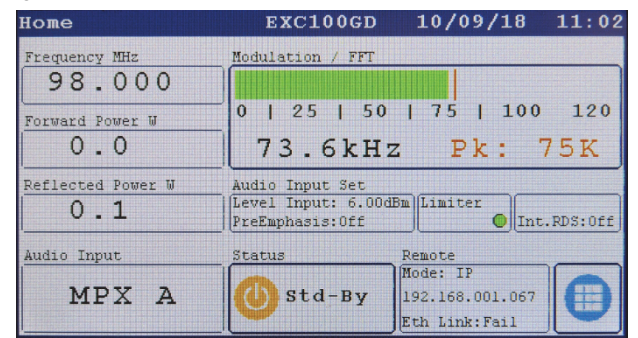

- **Frequency**: operating frequency expressed in MHz
- **Forward Power**: direct power delivered
- **Reflected Power**: reflected power
- **Audio Input**: audio inputs in use
- **Modulation/FFT**: modulation bar indicator with capability to display FFT function (Fast Fourier Transform, that is spectral analysis of each audio input,  $\uplus$  next section)
- **Audio Input Set**: parameter settings concerning sensitivity (in dBm), pre-emphasis type (in microseconds), modulation limiter, and possible RDS activation
- **Remote**: indicates a number of parameters concerning remote connection (e.g. mode, device's IP address, etc.)

Two more commands are also available:

- The **Status** icon, which indicates whether the equipment is in stand-by mode or transmission or mode, as well as allows to switch between the two modes.
- The icon, which allows the user to move to the **Main** screen.

#### **11.1.a FFT function(Fast Fourier Transform)**

This function can perform a spectral analysis of the modulating signal. By touching the **Modulation/FFT** bar indicator in the screen shown above in this page, the modulation analysis of the modulating signal is displayed.

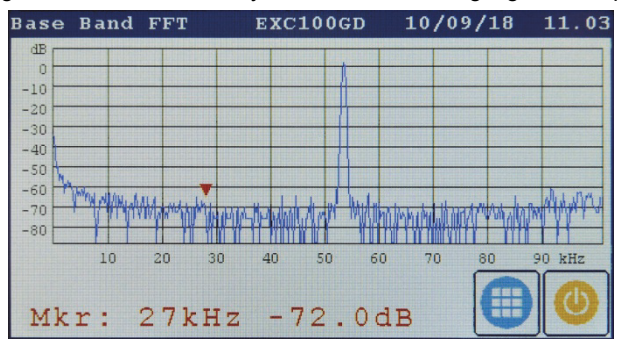

By touching to diagram, it is also possible to move the marker (red triangle) in order to measure the levels at a point other than the carrier frequency. The measured level is displayed in the lower section of the screen (in the example, **Mkr: 27 kHz – 72.0 dB** indicates that at 27 kHz the level is -72.0 dB). This feature can be used to check the modulating signal purity.

#### **11.2 Main screen**

The **Main** screen gives access to all the submenus used to set and verify the value of the parameters described in the next sections of this manual.

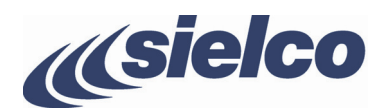

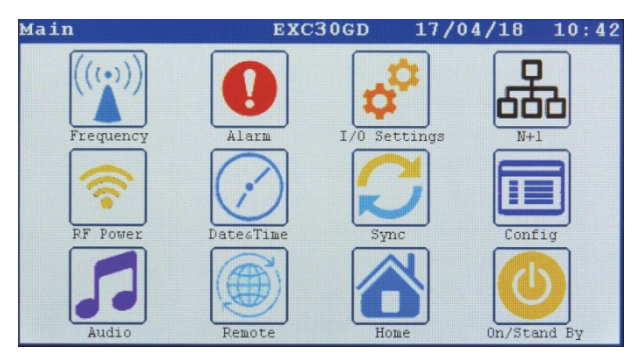

Each icon allows the user to access a particular section where you can configure a specific set of parameters.

The only exceptions are:

- The (**Home)** icon, used to return to the **Home** screen.
- The **On/Stand By** icon, which allows switching between the transmitting state and the stand-by state or vice-versa.

#### **11.3 Frequency menu**

This menu is used to define the transmitter's operating frequency. To access this menu, tap the (**Frequency**) icon in the **Main** screen.

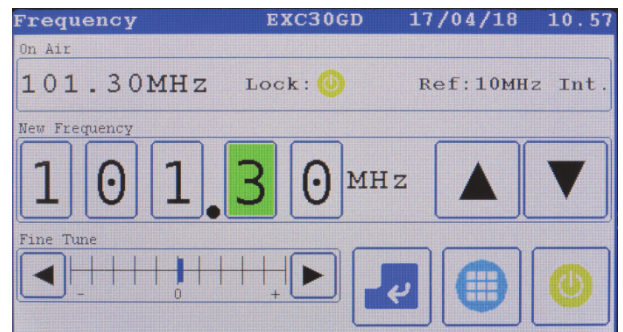

The upper **On Air** section indicates:

- The current operating frequency in MHz (101.30 MHz in the example)
- Whether the synthesizer is locked ( $\text{Lock}$ ) and, therefore, whether the frequency value displayed is a reliable reading (in such a case a green icon appears on the screen, as shown in the figure above, otherwise the icon turns red)
- The frequency reference currently in use (**Ref**), either internal or external (in the example, a 10 MHz internal reference is shown)

To set a new operating frequency, use the **New Frequency** section.

#### **11.4 RF Power menu**

This menu allows the user to read and set the transmission power as well as to read the reflected power and a few other

related parameters. To access this menu, tap the (**RF Power**) icon in the **Main** screen.

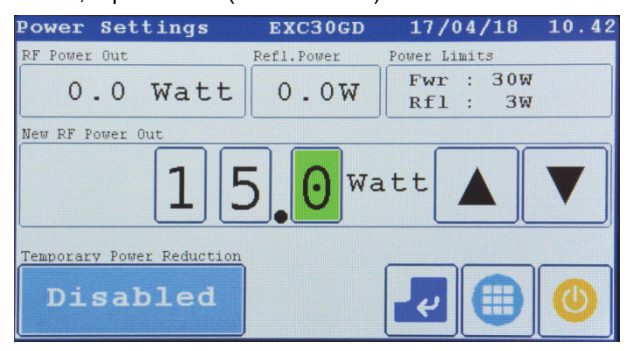

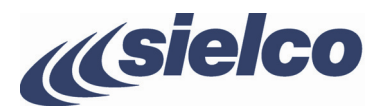

The upper section of the screen is divided in three subsections as follows:

- **RF Power Out** indicates the current transmission power
- **Refl. Power** indicates the measured reflected power
- **Power Limits** indicates, according to the model, the maximum settable value for direct power (**Fwr**) and the maximum acceptable level for reflected power ( $Rf1$ ) (above which the equipment begins to reduce the output power).

To set a different transmission power, use the **New Power Out** section ( $\approx$  10.1.b).

In addition, the **Temporary Power Reduction** section shows whether a temporary power reduction scheduled at specified times (e.g. at night-time hours) is activated (**Enabled**) or deactivated (**Disabled**). To change this setting, tap the **Temporary Power Reduction** section icon: the following screen will be displayed:

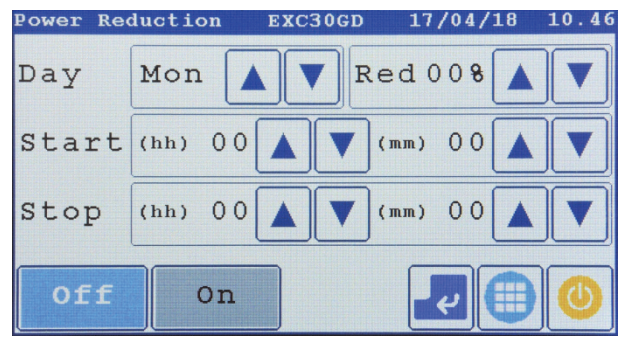

In this screen you can configure the following parameters, that have independent settings for each day of the week:

- **Day** the day of the week when, if desired, the power reduction will take place.
- **Red 00%** power reduction, expressed as percentage
- **Start (hh) (mm)** time of day when the power reduction will start
- **Stop (hh) (mm)** time of day when normal power will be restored

**Off** or **On** to activate or deactivate the power reduction

Proceed as follows:

- 1) Use the  $\triangle \blacktriangledown$  keys of the **Day** field to select the desired day.
- 2) Use the ▲ ▼ keys of the **Red** & field to select the percentage of reduction of the power to apply on the selected day.
- 3) Use the keys of the **Start (hh) (mm)** field to select the start time for the power reduction on the selected day.
- 4) Use the keys of the **Stop (hh) (mm)** field to select the time when normal power will be restored on the selected day.
- 5) If you want to select another day when an automatic power reduction is to be performed, go back to step 1).
- 6) Enable the power reduction on the selected days by pressing the **On** key.
- *To keep the power unchanged during a specific day, leave the Start and Stop settings on 00 00*.

#### **11.5 Audio menu**

This menu allows the user to control the audio section of the transmitter. To access this menu, tap the (**Audio**) icon in the **Main** screen.

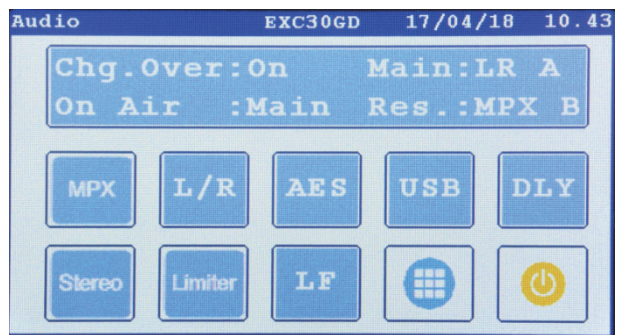

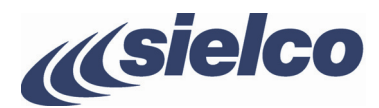

The equipment is provided with two independent audio input sections (a main section **Main** and a reserve section **Res.**), with the possibility of enabling an automatic switch to the reserve section in case of failure of the main input source.

#### **11.5.a Main parameters settings**

The large blue key in the upper section of the screen shows the following information:

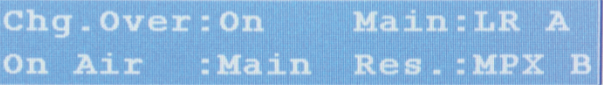

- **Main** input connector assigned to the main input (**LR A** in the example)
- **Res.** input connector assigned to the reserve input (**MPX B** in the example)
- **Chg.** Over indicates whether the automatic switching function is enabled ( $\text{On}$  = enabled in the example)
- **On Air** currently selected audio input (**Main** in the example)

To set the audio parameters, touch the blue key  $\approx$  10.1.c.

*All audio inputs, both active and inactive, are constantly monitored by the system and can be selected at any time.* 

#### **11.5.b Modulation input parameters settings**

Each of the small blue keys (**MPX**, **L/R** and **AES**) is representative of a modulation input. You can change the parameters of each input by touching the relevant key  $\approx$  10.1.d, 10.1.e and 10.1.f.

It is also possible to select monophonic or stereophonic modes and change the modulation percentage of the stereophonic

subcarrier by touching the **Mono** o **Stereo** key 10.1.g, as well as to set the modulation limiter and its parameters

by touching the **Limiter** key **Errore. L'origine riferimento non è stata trovata.**.

## **11.5.c Settings for baseband monitor output 1 and 2**

With the **key** you can access the **Base** Band Out screen:

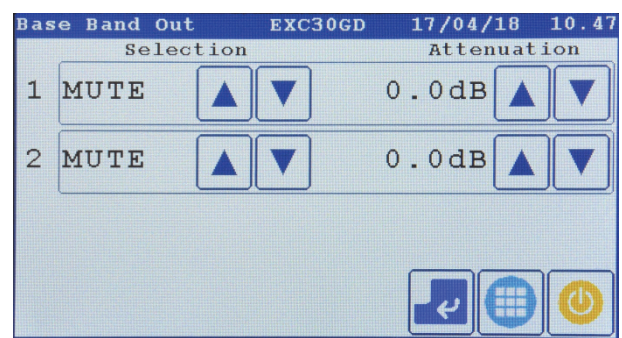

This screen allow the user to define which modulating audio signals (from both internal and external sources) will be available at the BB 1 and BB 2 connectors to be used with an external device or for monitoring purposes (using an external instrument).

In the **Selection** area you can select with the  $\blacktriangle$   $\blacktriangledown$  keys the signal to be output from the connector 1 or connector 2. In the **Attenuation** area you can now, if desired, set the attenuation level (up to 12.0 dB) with the relevant  $\blacktriangle \blacktriangledown$  keys. Once

the desired settings have been configured, tap the **inter**ition (Enter) to confirm, then tap the **interior interview** icon to return to the **Audio** screen.

#### **11.5.d Selection of audio files from USB and LAN ports**

By touching the **USB** key, the **USB/LAN** menu appears, which allows the user to select an audio file stored in an external USB memory unit or shared over a LAN and use it as a modulation source:

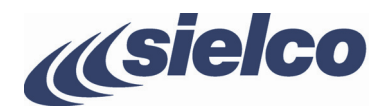

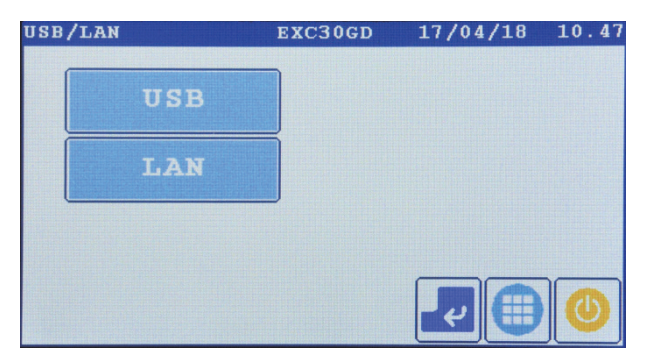

#### **11.5.e Audio delay setting**

By touching the **DLY** key, the **Audio Delay** menu appears, which allows the user to set the audio delay value (in milliseconds) for the synchronization systems:

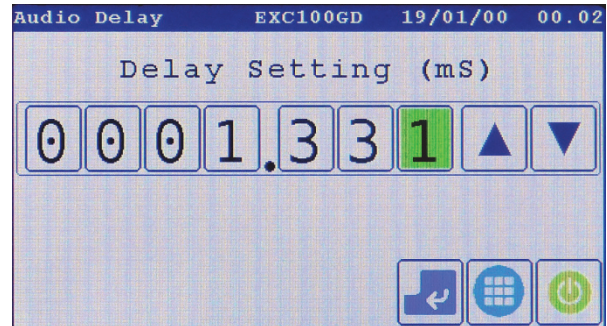

Touch each digit of the delay value and use the  $\triangle$  (increment) and  $\nabla$  (decrement) keys to change it. Once the desired value has been set, tap the (Enter) icon to confirm, then tap the icon to return to the **Audio** screen.

#### **11.6 Alarm menu**

This menu allows the user to manage alarm conditions. To access the menu, tap the (**Alarm**) icon in the **Main** screen.

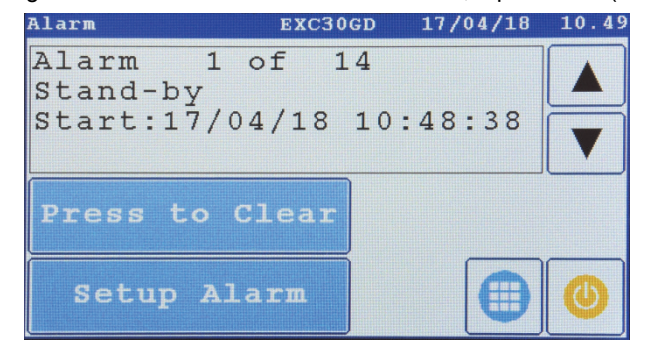

This menu allows you to inspect the alarms generated by the system (up to 100 alarms), which receive each a progressive id number. Use the ▲ ▼ keys to scroll through the alarm list. For each event, the record shows the progressive id number (e.g. **1 of 14**), the alarm type (e.g. **Stand-by**), the date and time when the alarm started (**Start**) and the date and time when the alarm ended (**End**).

*You can access and download the alarm list also via remote web connection.* 

With the **Press** to Clear key you can clear all the alarms in the list.

With the **Setup Alarm** key you can access the **Alarm Setup** screen:

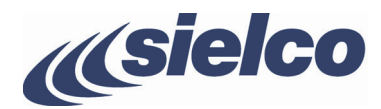

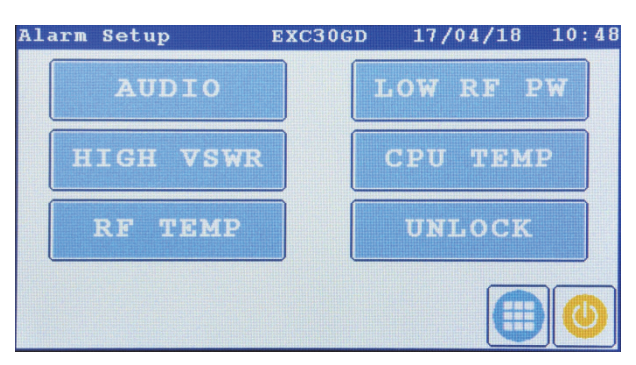

This screen displays a list of the possible alarm types. For each of them, the user can define the level of intervention and the time period after which the alarm event must be in fact considered as a valid one (e.g. the audio alarm might be considered valid only if the audio level drops by 30 dB for 60 seconds). It is also possible to deactivate every single alarm by selecting the Off option.

*Some alarms also allow setting a pre-alarm (Prealarm), characterized by an independent activation threshold.* 

#### **11.7 Date&Time menu**

This menu allows the user to display and change the system date and time. To access this menu, tap the (**Date&Time**) icon in the **Main** screen.

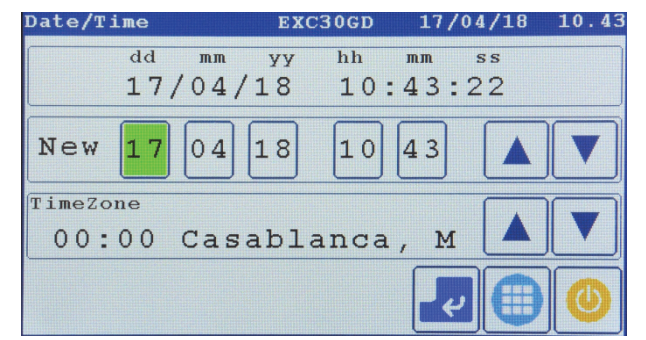

The date is expressed in a **dd mm yy** (day month year) format, whereas the time is displayed as **hh mm ss** (hours minutes seconds). To change each of the parameters (e.g. the day), touch its value to select the desired field and use the  $\blacktriangle$  $\blacktriangledown$  keys to enter the new value.

It is also possible to set the correct time zone (**TimeZone**). When the time zone is changed with the keys in the **Timezone** area, the time value previously set will be automatically adjusted accordingly.

Once the desired value has been set, tap the (Enter) icon to confirm, then tap the icon to return to the **Main** screen.

#### **11.8 Remote menu**

This menu allows the user to set the parameters for remote access/control via GSM, LAN or RS-485 port. To access this menu tap the (**Remote**) icon in the **Main** screen.

> EXC30GD  $17/04/18$  10.43 Operator: Unreg. Field: 0 192.168.001.067 IP Link: Fail LAN Baud: 38400 **RS-485**  $Id:0$ m

To access the various available settings, tap the relevant icon.

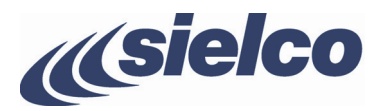

 *The LAN and RS-485 interfaces are provided as standard and the relevant settings are therefore always available. Instead, the GSM settings are only available if the optional GSM card has been installed.* 

#### **11.8.a Remote access via optional GSM card**

By touching the **inclusi** icon, the **Gsm** screen will be displayed, containing the following settings:

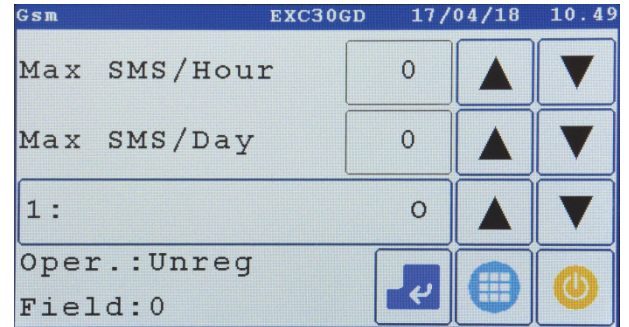

- **Max SMS / Hour** maximum number of remote control SMS messages that can be sent in one hour
- **Max SMS / Day** maximum number of remote control SMS messages that can be sent each day
- Telephone numbers to which SMS's can be sent (up to 5 numbers)

For each number, you can choose whether it is only enabled to receive messages (i.e. view the device parameters) or it also entitled to modify the currents settings.

#### **11.8.b Remote access via LAN**

By touching the icon the **Lan** screen will be displayed, which shows in its upper section, in the **MAC** field, the device MAC address:

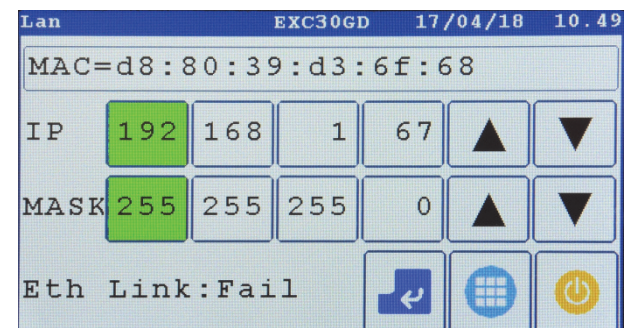

The following settings can be configured:

- **IP** device's IP address
- **MASK** device's subnet mask

In addition, the **Eth Link** field indicates whether the network connection is currently active (**OK**) or not (**Fail**).

#### **11.8.c Remote access via RS-485 port**

By touching the icon, the **485** screen will be displayed, which ensures compatibility even with previous models equipped with RS-485 serial port.

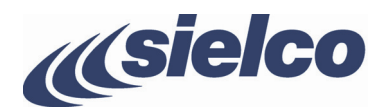

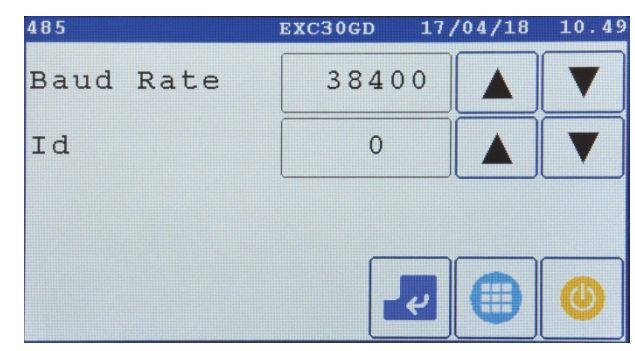

The following settings can be configured:

- **Baud Rate** specifies the port communication speed
- **Id** specifies the port address

#### **11.9 I/O Settings menu**

This menu allows the user to specify the behavior of the input and output contacts of the REMOTE control connector ( $\approx$  6.2.b - $[19]$ .

To access this menu, tap the (**I/O Settings**) icon in the **Main** screen.

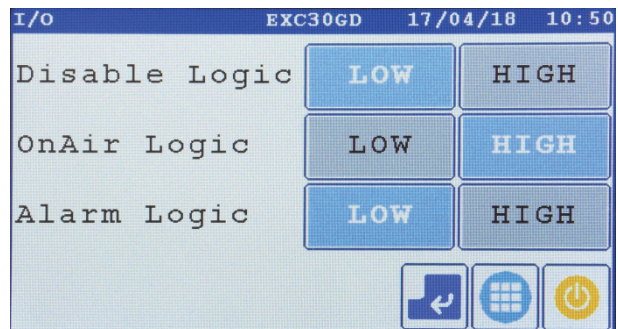

- **Disable logic** defines whether activation/deactivation of the device is performed through the specific input by a **LOW** or a **HIGH** logic level
- **OnAir logic** defines whether the specific output that indicates the transmitter status should be **LOW** or **HIGH** while the device is transmitting
- **Alarm logic** defines whether the specific output that notifies an alarm event should be **LOW** or **HIGH** during an alarm condition

To configure these settings, touch the appropriate  $\begin{bmatrix} 1 & 0 \\ 0 & \end{bmatrix}$  and  $\begin{bmatrix} 1 & 0 \\ 0 & \end{bmatrix}$  key according to the circumstances.

#### **11.10 Sync menu**

This menu allows the user to specify the frequency reference used by the device. To access this menu, tap the (**Sync)**icon in the **Main** screen.

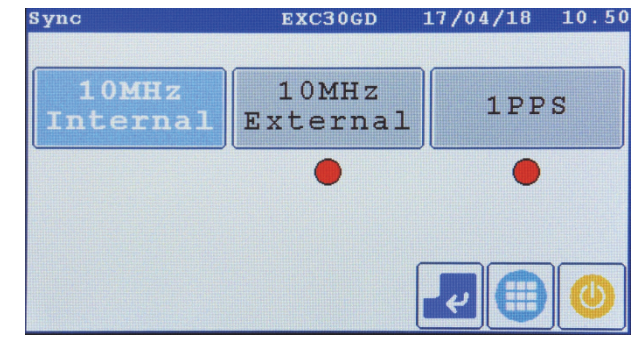

By touching the appropriate key, one of the following settings can be selected:

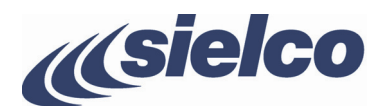

- **10MHz Internal** internal 10 MHz reference
- **10MHz External** external 10 MHz reference
- **1PPS** external 1 PPS reference ( $\uparrow\!\uparrow$  6.2.b [14])
- $\Box$  The presence of the correct external reference signals is indicated by a virtual green LED  $\bigcirc$  under the relevant key. *Otherwise, such LED will light up red*  $\bullet$ .

#### **11.11 N+1 menu**

With this menu the equipment can be configured as part of a N+1 system. To access this menu, tap the  $\overline{d_{\text{old}}}$  (N+1) icon in the **Main** screen.

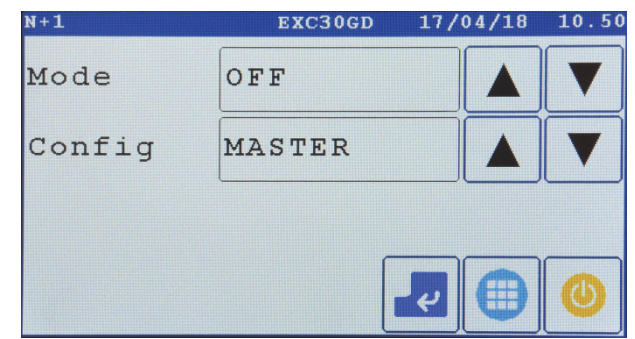

The following settings can be configured:

- **Mode** can be set to **OFF** (the device is not part of any system), **1+1**, **2+1** or **3+1**
- **Config** can be set to **MASTER** (master machine), **SLAVE1**, **SLAVE2** or **SLAVE3**

#### **11.12 Config menu**

This menu contains a variety of configurations and settings, including restoration of factory default settings, access password setting, control of the internal RDS generator, internal voltage measurement, etc.

To access this menu, tap the (**Config**) icon in the **Main** screen.

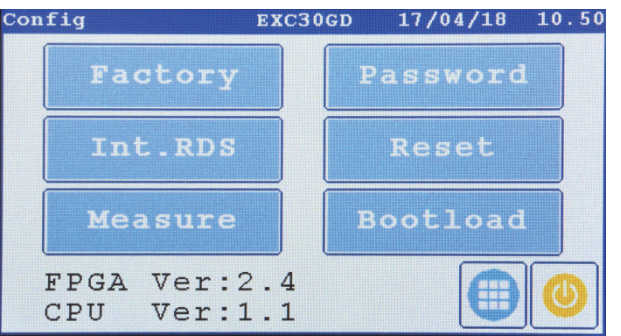

Each of the following settings can be accessed by touching the relevant key:

- **Factory** resets parameter settings to the default factory values by clearing all changes made by the user (frequency, power, etc.), alarms and other data
- **Password** password management ( $\uparrow$  11.12.a)
- $Int.BDS RDS$  management ( $\boxplus$  11.12.b)
- **Reset** soft reset (does not restore default factory settings and does not clear stored data), to perform in case of temporary transmitter lock-up
- **Measure** allows performing a number of measurements ( $\uparrow$  11.12.c)
- **Bootload** menu used for firmware updates via LAN ( $\upbeta$  11.12.d)

#### **11.12.a Password menu**

Used to activate and set the passwords used to protect access to the menus.

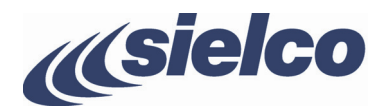

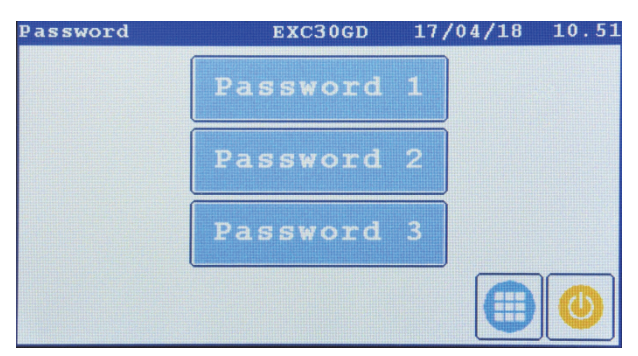

Three passwords are available:

- **Password 1** (level 1 password setting)
- **Password 2** (level 2 password setting)
- **Password 3** (level 3 password setting)
- *In order to gain confidence with the password settings menu and with its operation, we recommend that the password be set as 0 0 0 0 (four zeros) the first time.*

#### **LEVEL 1 PASSWORD**

To grant access to the **Main** menu while not allowing changes in the parameters values, activate/set the **LEV 1** password. The **Home** menu, on the other hand, will remain accessible at any time.

Once a level 1 password is activated, said password will be requested whenever someone attempts to access the **Main** menu, which will be only available for consultation, without permission to change parameters. However it is always permitted to put the machine into stand-by state or transmitting state.

#### **LEVEL 2 PASSWORD**

To grant access to the **Main** menu with permission to change its parameters values, activate/set the **LEV 2** password.

Once a level 2 password is activated, said password will be requested whenever someone access the **Main** menu and tries to modify a parameter. The **Home** menu, on the other hand, will remain accessible at any time.

#### **LEVEL 3 PASSWORD**

This is a default factory password, always active, which allows activating/changing level 1 and level 2 passwords within the **Password** submenu, even in case the user has activated and then forgotten such passwords. It also permits to change level 3 password itself, modifying its default factory value.

#### **11.12.b Int.RDS menu**

Although the device comes equipped with an internal RDS generator, it can also use an external source. The following settings can be configured:

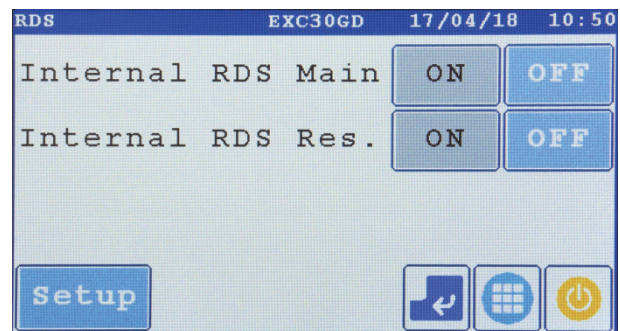

- **Internal RDS Main** can be set to **ON** (internal RDS generator is active) or **OFF** (generator not active)
- **Internal RDS Res.** can be set to **ON** (external RDS generator is active) or **OFF** (generator not active)
- **Setup** allows setting the radio station identification code

#### **11.12.c Measure menu**

This menu allows performing a number of measurements related to the device status. The following settings can be configured:

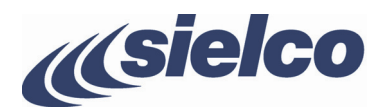

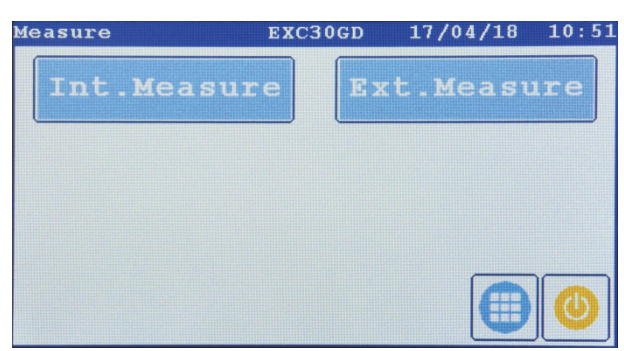

- **Int.Measure** displays a series of measurements related to internal machine parameters (temperatures, voltages, etc.)
- **Ext. Measure** summarizes the values of a number of external parameters (voltages, temperatures, open/closed contacts). This information can also be sent to remote posts.

The following screen illustrates an example of the information provided by the  $Int.Measure$  command:

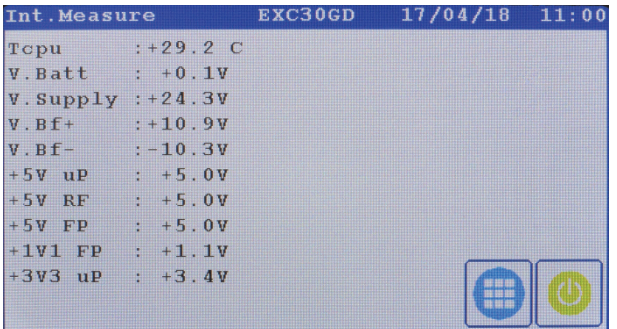

#### **11.12.d Bootload menu**

This menu is used to update the firmware via LAN. By accessing the menu, the following screen is displayed:

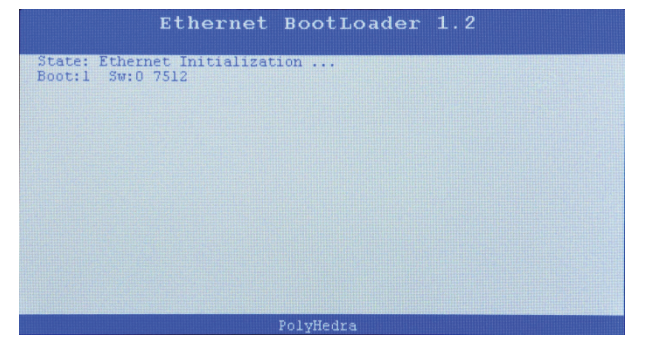

After a few seconds, the machine IP address is displayed. The updating process can then be performed through a standard web browser. Enter the machine IP address to load the firmware update page in the browser. To perform this operation, Login and Password provided by Sielco are required.

#### **11.13 Home menu**

In no command is entered for two minutes, the system will automatically return to the **Home** screen. However, this operation can be manually performed by tapping the  $\Box$  icon.

#### **11.14 ON/Stand By menu**

This command, present on all screens, allows the user to put the transmitter into the operating ( **On Air**) state or into the Standby  $(\bigcup_{s=1}^{n} s_{s+d-s}y)$  state by simply touching the relevant key.

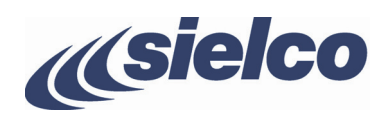

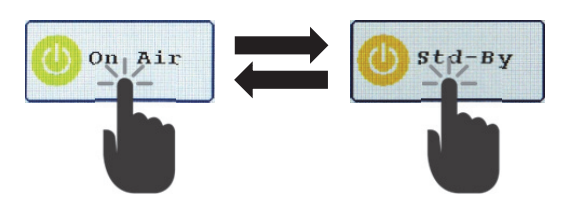

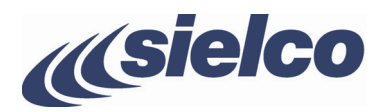

## **MAINTENANCE, UPGRADE AND WARRANTY**

#### **12.1 Maintenance**

#### **Strictly follow the instructions outlined in this section**

#### **12.1.a Clogging caused by dust**

Since the transmitter is cooled by air, it is subject to clogging caused by dust. Because of the high-quality materials used in its manufacture, if it is installed as set forth according to the instructions in Chapter 7, it will not require special maintenance for quite some time.

A regular routine service, mainly consisting of removing dust from the front air filter and inner parts, is recommended every 6 months or less depending on the environment. In high quality environments this requirement may be relaxed up to one year. Keep in mind that 90% of the air circulation is restricted to the main internal ventilation channel and does not affect the components. Extraction and cleaning of the dust filter are easily performed by removing the small cover in the upper part of the chassis. To do that, unscrew the four screws on the cover, as shown in the images below:

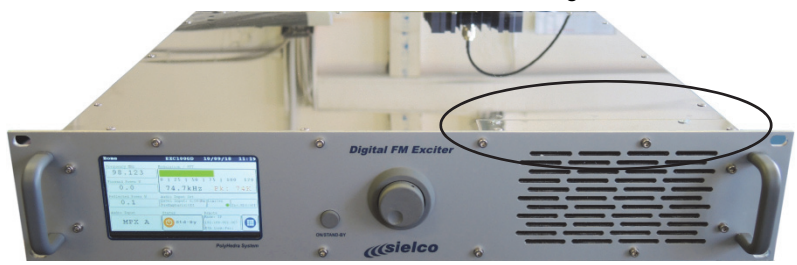

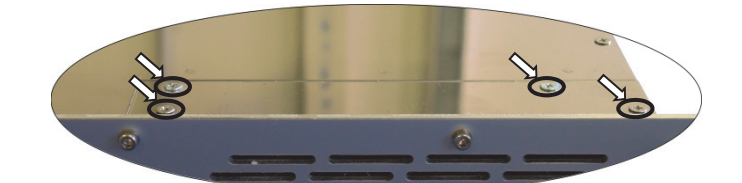

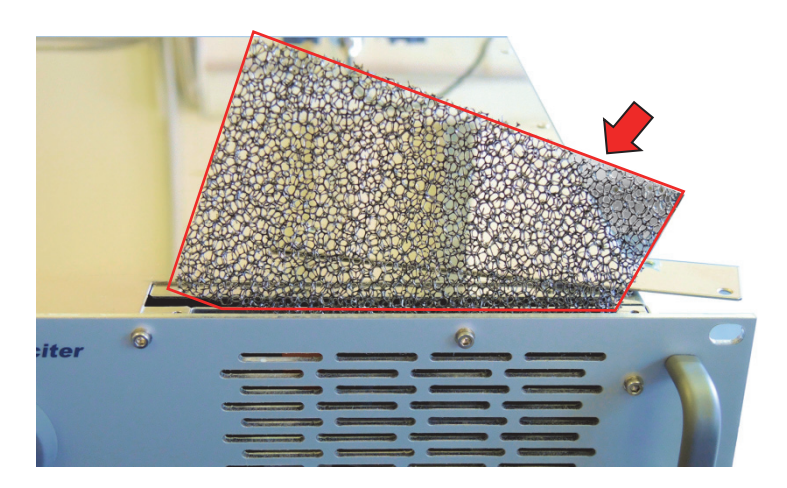

#### **12.1.b Ventilation fan**

If the transmitter is equipped with forced air ventilation system, we recommend regular checking of the system regularly, especially in higher-temperature environments, replacing the components that are not in perfect condition. Always use the same fan type as originally installed.

#### **12.1.c Periodic overhaul**

After a few years of continuous service, it is advisable to have the device overhauled in the factory or in a specialized Sielco appointed laboratory, where its characteristics can be checked against the initial parameters. If necessary, regular

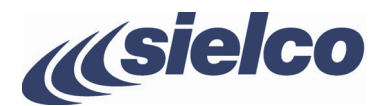

maintenance operations can also be carried out at this time.

It is especially important that the power supply be overhauled if the transmitter has been working at high temperatures, over 30  $-35 °C$ .

Never modify the original settings without utilizing the proper testing equipment and standard procedures, and without having received authorization by Sielco or an authorized representative

#### **12.2 Software upgrade**

The continuous evolution of performance of the equipment, adding of new features, etc., may require software upgrade of equipment.

For further information on this aspect, please contact the manufacturer.

#### **12.3 Warranty**

Like all Sielco solid-state equipment, this transmitter series carries a one-year warranty on all its components, with the exception of the final RF power module, which may be damaged by faulty output connectors.

*Notes:* 

- This warranty will become null and void if the device is tampered with or if failure is due to improper use or maintenance, or external causes such as a mains over-voltage.
- This warranty covers work performed exclusively on Sielco laboratories or those of Sielco authorized representatives.
- Products shall be delivered to the laboratory carriage pre-paid, and shall be returned by freight forward.
- This warranty does not cover any indirect damage caused by non-operation or faulty operation.

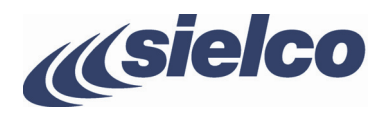

## **13 TROUBLESHOOTING**

If all instructions provided in this manual are followed, the PolyHedra series will guarantee several years of perfect service. However, should problems arise, refer to this chapter before contacting the local authorized assistance point.

#### **13.1 Error messages**

All alarms will be usually shown in any screen you are in, superimposed on the upper section of the screen (local content will be hidden), flashing in red.

This section lists the meaning of the main error messages that may appear flashing in red on the upper section of the screen, along with the possible actions to be taken to resolve the problem.

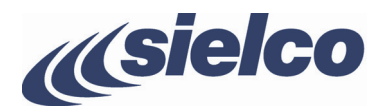

## **14 CIRCUIT DESCRIPTION**

- **This section's sole purpose is to provide general explanations about the device operation in order to simplify the maintenance by skilled personnel authorized by Sielco. As already mentioned, no internal adjustments are required for normal operation. Tampering with the internal settings renders the warranty null and void and could seriously damage the equipment, compromising the guaranteed performance.**
- **Several modules are highly specialized and difficult to repair even by skilled technicians and must therefore be replaced with new modules, and, if possible, sent to the manufacturer in order to verify the possibility of a repair.**
- **Any inspection of the described modules must be carried out with the cover removed and, in many cases, with the equipment connected to the mains power supply. Although some energized parts are insulated and difficult to reach, this involves the risk of accidental contact with the mains voltage. In order to avoid this, use only insulated tools and never touch the power supply transformer, the main switch or the power sockets when the equipment is connected to the mains.**
- **Do not operate the equipment without the covers properly screwed on. If the top cover is removed, malfunctioning of the equipment may occur, as well as of any other electronic measuring instrument, owing to the strong R.F. fields involved.**
- *All modules can be accessed and easily replaced with little, if any, adjustment, usually with no soldering needed.*

See general technical manual: 30W to 5KW FM super compact Transmitters series. Electrical drawings and components

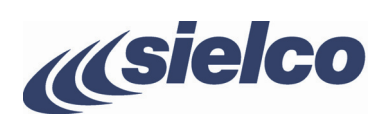

# **15 MAIN TECHNICAL FEATURES**

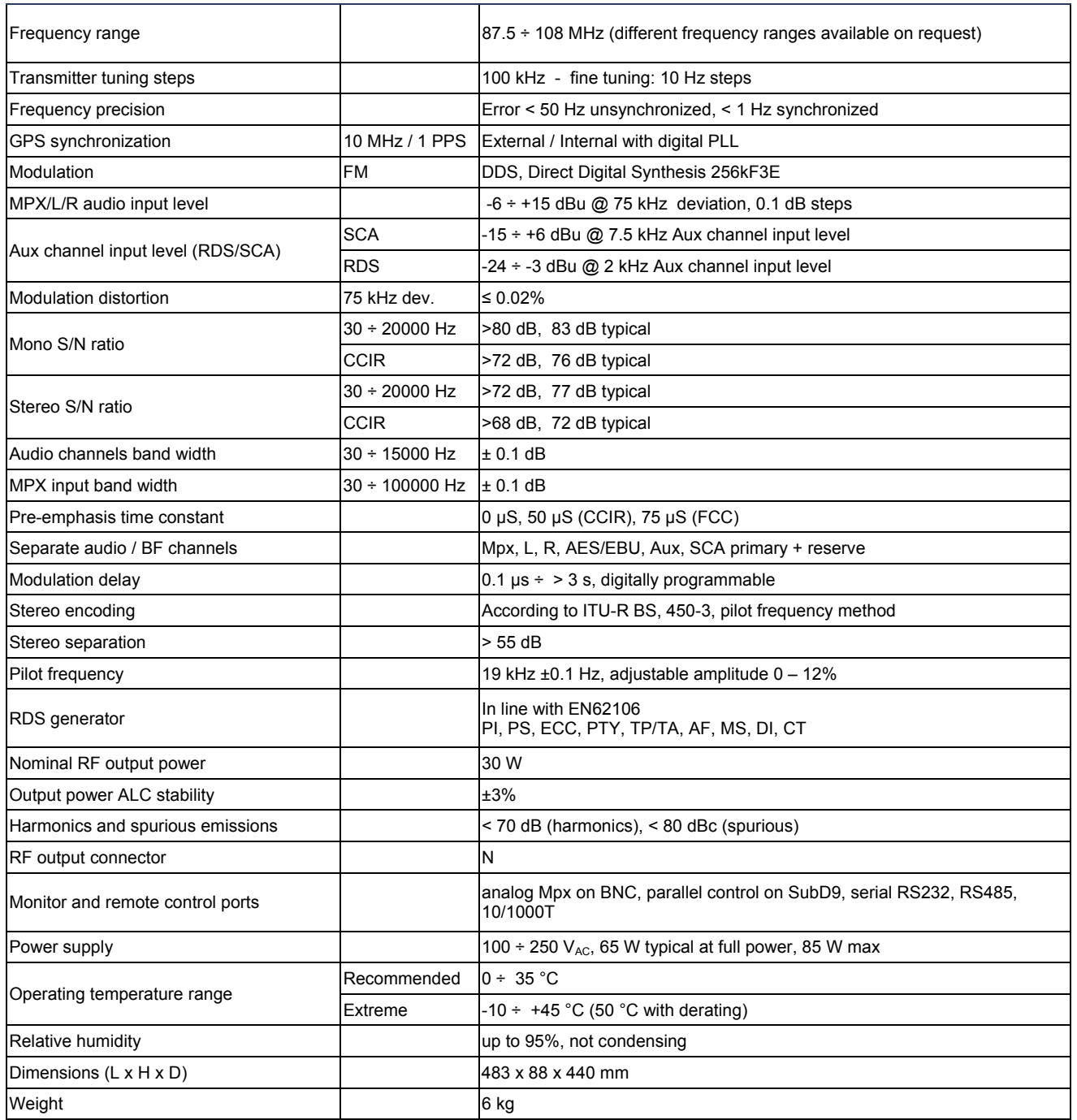

*The above details may undergo changes without prior notice* 

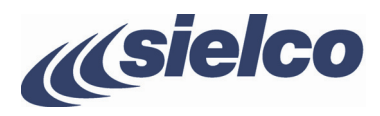

## **16 INDEX**

**Antenna** 

connector; 16

## **Antenna; 19**

**Basic operations**  start-up; 27 turning off; 36

**Buttons**  ON/STAND-BY; 16; 35

#### **Climatic conditions; 18**

#### **Commands menu; 25; 26**

#### **Connections**

Section B audio; 21

#### **Connections**

antenna; 19 mains; 20 modulation signals; 19; 20 REMOTE; 20 RS232; 20

#### **Display**

Alarm menu; 41 Audio menu; 39 Config menu; 45 Date&Time menu; 42 Frequency menu; 38 Home menu; 45; 46; 47 Home screen; 37 I/O Settings menu; 44 Main screen; 37 N+1 menu; 45 On Stand By menu; 47 Remote menu; 42; 43 RF Power menu; 38 Sync menu; 44

#### **Electrical conditions; 19**

**Encoder; 16** 

**General safety rules; 18** 

**Identifying screens; 26** 

**Installation; 18** 

**Introduction; 6** 

**Location of parts; 15** 

**Mains; 20** 

**Maintenance; 49** 

**Menu; 25** 

**Modulation; 19; 20** 

#### **Multifunction knob; 16**

#### **Navigating commands menu; 25**

#### **Placing the equipment**

choosing the proper room; 18 climatic conditions; 18 electrical conditions; 19

#### **Power socket/cable; 16**

## **Safety**

general rules; 18

#### **Settings**

AES inputs sensitivity; 32 Change over; 30 Date/time; 34 Frequency; 29 L/R inputs sensitivity; 32 Modulation; 30 Modulation limiter; 33 Mono/stereo; 33 MPX and AUX inputs sensitivity; 31 Pre-emphasis; 32 RF power; 30

## **Sockets and connectors**

Section B audio; 21

#### **Sockets and connectors**

Antenna; 19 LAN; 16 LEFT/RIGHT; 19; 20 mains; 20 MPX; 19; 20 REMOTE; 20 REMOTE control input; 16 RS232; 20 RS232 serial port; 16 RS485 serial port; 16 USB; 16

#### **Standby; 25**

**Start-up; 27** 

#### **Technical features; 53**

#### **Transmission; 25**

**Troubleshooting; 51**  Error messages; 51

#### **Turning off the transmitter; 36**

**Used symbols; 8** 

#### **Warnings; 8; 11**

**Warranty; 50**